# **Руководство по быстрому началу работы**

# **СОДЕРЖАНИЕ**

Это руководство по быстрому началу работы посвящено установке и использованию конфигурации CommCell®, к которой в дальнейшем могут быть добавлены другие компоненты.

# <sup>z</sup> **ОБЩИЕ СВЕДЕНИЯ ОБ АРХИТЕКТУРЕ COMMCELL®**

- { Общие сведения о CommCell
- { Клиентские агенты
- $\circ$  Common Technology Engine

## <sup>z</sup> **РАЗВЕРТЫВАНИЕ ПРОГРАММНОГО ОБЕСПЕЧЕНИЯ COMMCELL®**

- { Начало работы
- { Другие сценарии развертывания
- <sup>z</sup> **УСТАНОВКА ПРОГРАММНОГО ОБЕСПЕЧЕНИЯ COMMSERVE®**
- <sup>z</sup> **УСТАНОВКА АГЕНТА MEDIAAGENT WINDOWS**

## <sup>z</sup> **УСТАНОВКА АГЕНТА** *I***DATAAGENT ДЛЯ MICROSOFT WINDOWS FILE SYSTEM**

# $\bullet$  **ИСПОЛЬЗОВАНИЕ COMMCELL<sup>®</sup> CONSOLE**

- { Запуск CommCell Console
- $O$  Компоненты CommCell Console

## <sup>z</sup> **РЕЗЕРВНОЕ КОПИРОВАНИЕ ДАННЫХ**

- { Запуск резервного копирования
- { Просмотр журнала резервного копирования
- { Обзор и восстановление данных

# <sup>z</sup> **ДАЛЬНЕЙШИЕ ДЕЙСТВИЯ**

- { Планирование резервного копирования
- { Планирование отчетов
- { Настройка предупреждений
- { Другие операции

# Общие сведения о CommCell®

#### Введение

Клиентские агенты

- Агенты iDataAgent
- Агенты управления архивом
- Arent ContinuousDataReplicator
- Управление ресурсами хранения данных (SRM)
- Common Technology Engine
- $\bullet$  CommServe $^\circledR$
- Агенты MediaAgent

CommCell<sup>®</sup> Console

Индексация и поиск содержимого

CommNet

Установка CommCell

## **Введение**

Это программное обеспечение содержит полный набор средств управления хранилищем для перемещения важнейших данных и работы с ними. Эти средства позволяют хранить и извлекать данные, связанные с компьютерными системами предприятия.

Система состоит из интегрированных программных модулей, которые можно объединять в конфигурациях CommCell®. Каждая конфигурация CommCell состоит из следующих основных компонентов.

- Один или несколько из перечисленных ниже клиентских агентов:
	- о Агенты *iDataAgent*, выполняющие операции резервного копирования и восстановления
	- о агенты управления архивами, в том числе агенты, выполняющие операции архивирования путем переноса, и агенты Compliance Archiver;
	- о **ContinuousDataReplicator**, выполняющий репликацию данных с исходного модуля Client на целевой модуль Client.
	- агенты диспетчера ресурсов хранения данных (SRM), предназначенные для анализа сведений о локальных ресурсах хранения данных и  $\circ$ составления отчетов
- Компоненты Common Technology Engine (CTE), в том числе:
	- о один сервер **CommServe**®;
	- один или несколько агентов MediaAgent.

После установки и настройки можно управлять компонентами CommCell® и отслеживать их работу из единой унифицированной консоли CommCell® Console.

Компонент Content Indexing and Search позволяет выполнять многоцелевой поиск во всех данных системы CommCell (как в хранимых, так и в оперативных).

Мониторинг и администрирование данных из нескольких групп CommCell можно выполнять с помощью **CommNet**, служащего панелью для администрирования нескольких групп CommCell.

# Клиентские агенты

Клиентские агенты представляют собой программные модули, выполняющие операции защиты и восстановления данных в среде отдельных операционных систем или приложений. Для защиты всех типов данных, расположенных на компьютере, можно использовать несколько агентов. В следующем разделе приведено краткое описание каждого из этих клиентских агентов.

## **AFEHTЫ /DATAAGENT**

Агенты *i*DataAgent представляют собой программные модули, используемые для резервного копирования и восстановления данных. В системе доступно несколько различных агентов iDataAgent, каждый из которых ориентирован на определенный тип данных. Если на компьютере имеются данные нескольких видов, для каждого из них потребуется отдельный агент iDataAgent. Например, для защиты всех данных на компьютере с операционной системой Microsoft Exchange Server потребуются следующие агенты iDataAgent:

- один агент iDataAgent для Windows File System для резервного копирования файловой системы компьютера;
- один агент iDataAgent для Microsoft Exchange Database для резервного копирования базы данных.

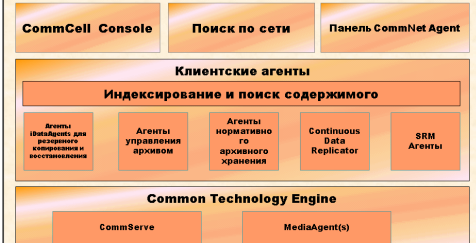

На консоли CommCell® Console такая конфигурация будет выглядеть как два агента iDataAgent на клиентском компьютере.

## АГЕНТЫ УПРАВЛЕНИЯ АРХИВОМ

В их число входят два типа агентов. Перечислим их.

#### • AFEHTЫ MIGRATION ARCHIVER

Агенты Migration Archiver представляют собой программные модули, ответственные за периодическое перемещение неиспользуемых или редко используемых данных с хост-компьютеров во вспомогательное хранилище, что позволяет сократить объем данных в первичном хранилище. В системе доступно несколько агентов, каждый из которых предназначен для работы с данными определенного типа. Areнты Migration Archiver Agents сокращают продолжительность резервного копирования, уменьшая объем данных, предназначенных для резервного копирования с помощью агента iDataAgent.

#### • AFEHTЫ COMPLIANCE ARCHIVER

Areнты Compliance Archiver представляют собой программные модули, разработанные для долговременного хранения и индексации данных в соответствии со стандартами безопасности и нормативными требованиями. Основной функцией агентов Compliance Archiver является хранение данных вне операционной среды. Compliance Archiver удаляет данные с исходного клиента после архивации и/или индексации. Таким образом удается, например, сохранить большой объем данных и просматривать их впоследствии.

## **AFEHT CONTINUOUSDATAREPLICATOR**

Areнты ContinuousDataReplicator (CDR) представляют собой программные модули, защищающие данные приложений и файловых систем путем репликации данных с исходного на целевой компьютер практически в режиме реального времени. Высокая доступность защищенных согласованных данных достигается благодаря созданию точек восстановления, которые можно монтировать, открывать для общего доступа или восстанавливать с помощью резервного копирования. Эти точки создаются с помощью снимков, сделанных на целевом компьютере. Кроме того, из снимков согласованных данных файловой системы или приложений можно создавать резервные копии для восстановления на заданный момент времени.

## УПРАВЛЕНИЕ РЕСУРСАМИ ХРАНЕНИЯ ДАННЫХ (SRM)

Модуль SRM обеспечивает возможность обнаружения, идентификации и отслеживания доступных ресурсов хранения данных, таких как диски, файловые системы и общие сетевые ресурсы, предоставляя результаты подробного анализа в виде отчетов и сводок. Программное обеспечение SRM включает сервер SRM Server, который содержит механизм составления отчетов по данным различных агентов SRM. Агенты SRM работают на клиентах и собирают данные из различных операционных систем и приложений.

# **COMMON TECHNOLOGY ENGINE**

Common Technology Engine содержит программные модули, позволяющие управлять и администрировать клиентские агенты, а также управлять носителями данных, связанными с конфигурацией CommCell®. В следующих разделах описаны компоненты ядра Common Technology Engine.

## **COMMSERVE<sup>®</sup> SERVER**

Сервер CommServe® связывает воедино все компоненты CommCell®; он управляет деятельностью компонента CommCell. CommServe взаимодействует со всеми агентами CommCell, запуская операции защиты, восстановления и управления данными. Он также взаимодействует с агентами MediaAgent, когда требуется скоординировать работу подсистемы носителей данных. CommServe поддерживает базу данных (также называемую ядром базы данных CommServe), в которой содержатся все сведения о конфигурации CommCell.

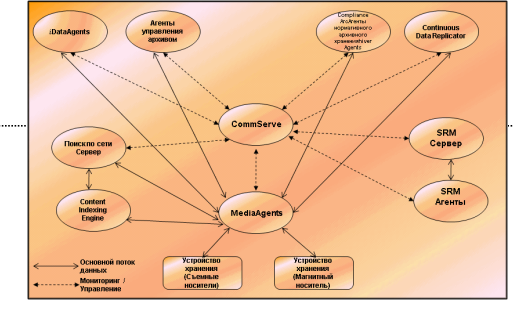

#### **AFEHTH MEDIAAGENT**

Areнт MediaAgent передает данные между клиентскими компьютерами и носителями хранилища. Каждый агент MediaAgent сообщается локально или удаленно с одним или несколькими устройствами хранения, содержащими носители хранилища. Система поддерживает разнообразные устройства хранения данных

# **COMMCELL<sup>®</sup> CONSOLE**

Koнсоль CommCell Console - это графический интерфейс пользователя, позволяющий управлять элементом CommCell. CommCell Console можно запустить двумя способами.

- Как отдельное приложение, которое можно установить на любой компьютер, способный подключаться к диспетчеру хранилища CommServe®.
- Как удаленное веб-приложение на базе Java Web Start, которое позволяет удаленно обращаться к CommCell Console с помощью веб-обозревателя.

# Индексация и поиск содержимого

Компонент индексации и поиска содержимого обеспечивает выполнение поиска и обнаружения данных в группе CommCell. Этот мощный компонент поддерживает поиск как оперативных, так и хранимых данных. Кроме того, он позволяет администраторам, лицам, ответственным за соответствие требованиям, и конечным пользователям выполнять поиск и восстановление данных в различных приложениях, таких как файловые системы, Exchange, SharePoint, Lotus Notes и т.д. в конфигурации CommCell.

Oперации поиска и восстановления могут осуществляться как через CommCell Console, так и через веб-консоль поиска. Обе консоли обеспечены надежным и непроницаемым механизмом защиты.

# **COMMNET**

CommNet™ используется как панель для управления и администрирования нескольких групп CommCell. В этом средстве управления содержатся подробные отчеты и краткие сводки со сведениями об основном и вспомогательном хранилищах. CommNet также предоставляет набор функций для мониторинга и управления различными группами CommCell, среди них: возможности удаленного администрирования, механизмы оповещения, настройка и анализ стоимости и учета, глобальные фильтры, управление заданиями и ресурсами. В состав программного обеспечения CommNet входит cepвep CommNet Server, на котором компонентный сервер CommServe зарегистрирован для сбора и распределения информации в группе CommCell.

# **УСТАНОВКА СОММСЕLL**

Все программное обеспечение является модульным и может располагаться на одном и/или на нескольких компьютерах в соответствии с нуждами заказчика. В некоторых случаях администратор может выделить для CommServe и MediaAgent отдельные компьютеры. В других случаях может потребоваться создать резервную копию данных файловой системы на CommServe, для чего придется установить клиентское ПО и на компьютер CommServe. Кто-то еще может использовать один и тот же компьютер для установки одновременно CommServe, MediaAgent и клиента. Программное обеспечение поддерживает все эти конфигурации.

На рисунке приведен пример архитектуры CommCell.

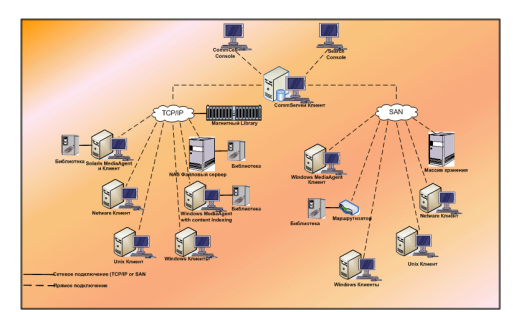

В начало

# **Развертывание программного обеспечения CommCell®**

Общие сведения

Начало работы

- Выполнение системных требований
- Установка компонентов CommCell®
- Использование этого руководства
- Выбор нескольких компонентов
- Гибкость и масштабируемость

Другие сценарии развертывания

# **ОБЩИЕ СВЕДЕНИЯ**

# **НАЧАЛО РАБОТЫ**

В следующих разделах приводятся общие сведения о процессе развертывания программного обеспечения CommCell®.

## **ВЫПОЛНЕНИЕ СИСТЕМНЫХ ТРЕБОВАНИЙ**

Перед установкой любого из компонентов внимательно прочтите относящиеся к продукту **Примечания к выпуску** и **Системные требования**, а также **Предварительные требования к установке** для данного компонента CommCell®. В документах «Системные требования» и «Предварительные требования к установке» описаны основные требования, необходимые для установки компонента. В примечаниях к выпуску описаны важные вопросы, которые необходимо изучить перед использованием продукта. Перечисленные сведения см. в разделе **Электронная документация**.

# **УСТАНОВКА КОМПОНЕНТОВ COMMCELL®**

Компоненты CommCell® следует развертывать в следующем порядке.

- 1. Программное обеспечение CommServe® (подробные инструкции см. в разделе Установка программного обеспечения CommServe®).
- 2. Программное обеспечение MediaAgent (подробные инструкции см. в разделе Установка MediaAgent Windows).
- 3. Программное обеспечение *i*DataAgent для File System (см. раздел Установка агента *i*DataAgent для Microsoft Windows File System, в котором приведены инструкции по установке агентов *i*DataAgent для Windows File System.)

Инструкции по установке других агентов см. в соответствующих разделах **Электронной документации**.

Процесс установки всегда начинается с программного обеспечения CommServe, которое объединяет все компоненты конфигурации CommCell®.

Затем производится установка агентов MediaAgent и настройка библиотек хранилищ, накопителей, носителей и диспетчеров копирования в окне **Настройка библиотеки и накопителей**.

Наконец, на компьютеры с данными, которыми необходимо управлять, устанавливаются агенты. Их установка производится в последнюю очередь, так как для их работы необходимо программное обеспечение CommServe® и MediaAgent.

На блок-схеме справа приведены основные этапы развертывания программного обеспечения.

## **ИСПОЛЬЗОВАНИЕ ЭТОГО РУКОВОДСТВА**

Процедуры, приведенные в этом руководстве, описывают установку серверного программного обеспечения CommServe®, агента MediaAgent и компонентов *i*DataAgent для файловых систем на отдельных (обособленных) компьютерах с операционной системой Windows.

Если на клиентский компьютер устанавливается несколько компонентов, то установка производится несколько иначе.

## **ВЫБОР НЕСКОЛЬКИХ КОМПОНЕНТОВ**

При установке можно выбрать несколько компонентов. Необходимо задать общий путь для программного обеспечения, а также параметры для отдельных компонентов. Выбранные компоненты будут установлены в нужном порядке. Например, если планируется использовать один компьютер одновременно в качестве консоли CommServe и агента MediaAgent, то программа установки запросит все необходимые параметры установки за один сеанс. Кроме того, операция установки может быть перезапущена в случае отмены или ошибки установки. Пользователь имеет возможность либо возобновить, либо перезапустить процесс установки.

## **ГИБКОСТЬ И МАСШТАБИРУЕМОСТЬ**

Программное обеспечение обладает гибкостью, позволяющей создавать множество различных конфигураций и выполнять развертывание в точном соответствии с требованиями к управлению данными и требованиями среды. Например, компьютер может использоваться одновременно в качестве сервера CommServe® и агента MediaAgent. По мере роста потребностей в систему могут добавляться агенты MediaAgent, библиотеки и клиентские компьютеры.

# **ДРУГИЕ СЦЕНАРИИ РАЗВЕРТЫВАНИЯ**

Программное обеспечение поддерживает разнородные вычислительные среды, состоящие из компьютеров с операционными системами Windows, NetWare, UNIX и Linux, и может развертываться в следующих сценариях:

- кластеризованные среды;
- клиенты NetWare и агенты MediaAgent;
- клиенты UNIX и агенты MediaAgent;
- сетевое устройства хранения данных (NAS);
- сети хранения данных (SAN).

Дополнительные сведения об этих компонентах см. в **Электронной документации**.

# Установка ПО CommServe

Щелкните ссылку ниже, чтобы перейти к нужному разделу по установке программного обеспечения.

- Требования к установке
- Перед началом работы
- Процедура установки
	- **O** Начало работы
	- О Выбор компонентов для установки
	- О. Назначение необходимых прав доступа
	- о Настройка экземпляра Microsoft SQL Server
	- О Настройка других параметров установки
	- о Загрузка и установка новейших пакетов
	- О Установка имен пользователей и паролей
	- О Планирование автоматического обновления
	- о Настройка CommCell® Console для веб-администрирования
	- О Проверка сводки параметров установки
	- о Удаление необходимых прав доступа
	- Завершение установки
- Действия после установки

# ТРЕБОВАНИЯ К УСТАНОВКЕ

Перед установкой компонентов CommCell® следует в первую очередь установить программное обеспечение CommServe®. Сервер CommServe взаимодействует со всеми клиентами и агентами MediaAgent, а также координирует в системе CommCell операции резервного копирования, восстановления, копирования, переноса, управления носителями и т.д.

В ходе установки ПО будет автоматически установлен экземпляр базы данных Microsoft SQL Server 2008 (выпуск Enterprise Edition) с соответствующим пакетом обновления.

Убедитесь, что компьютер, на который будет устанавливаться ПО, отвечает минимальным требованиям, указанным в разделе Системные требования -CommServe.

Если выбрана одновременная установка дополнительных компонентов, обратитесь к соответствующим процедурам, чтобы ознакомиться с требованиями к установке и инструкциями по каждому компоненту. Имейте в виду, что в случае установки нескольких компонентов, последовательность установки может варьироваться

Перед началом установки программного обеспечения ознакомьтесь со следующими требованиями.

#### ОБШИЕ

- Не устанавливайте программное обеспечение CommServe $^{\circledR}$  на сжатый накопитель.
- Закройте все приложения и отключите все программы, которые запускаются автоматически, в том числе антивирусное ПО, экранные заставки и служебные программы операционной системы. Некоторые программы (в том числе многие антивирусные) могут запускаться как службы. Перед началом установки остановите и отключите их. После окончания установки их можно снова включить.
- Не устанавливайте CommServe® на компьютер с программой Microsoft Exchange Server или базой данных Oracle.
- Убедитесь, что имеется установочный диск ПО, который соответствует операционной системе целевого объекта. Перед началом установки программного обеспечения убедитесь, что имеется последняя версия установочного диска ПО. Если версия диска неизвестна, обратитесь к поставщику ПО.

#### **СЕТЬ**

Если компьютер CommServe® оснащен несколькими сетевыми адаптерами и имеет несколько IP-адресов, проверьте работоспособность всех путей связи по сети. Кроме этого, убедитесь в том, что используемый при установке CommServe сетевой интерфейс установлен в качестве первого интерфейса для привязки к сети. Дополнительные сведения о сетевых адаптерах см. в разделе Требования к сети.

## СЛУЖБЫ ТЕРМИНАЛОВ

При установке компонентов CommCell® с помощью служб терминалов необходимо указать UNC-путь к программе установки. Если для установки программного обеспечения CommServe используется UNC-путь, сервер SQL должен быть установлен заранее, также должен быть уже настроен экземпляр базы данных.

# ПЕРЕД НАЧАЛОМ РАБОТЫ

• Войдите в систему клиента с правами локального администратора или члена группы «Администраторы» на клиентском компьютере.

# **ПРОЦЕДУРА УСТАНОВКИ**

## **НАЧАЛО РАБОТЫ**

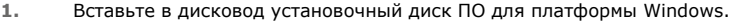

Через несколько секунд запустится программа установки.

Если программа установки автоматически не запустилась, необходимо сделать следующее.

- **•** Нажмите кнопку Пуск на панели задач Windows и выберите команду Выполнить.
- z Перейдите к диску установки, выберите файл **Setup.exe**, нажмите кнопку **Открыть**, а затем нажмите кнопку **OK**.

#### **ПРИМЕЧАНИЯ**

• При установке на 64-разрядную версию Windows 2008 Server Core R2 откройте папку AMD64 и запустите Setup.exe.

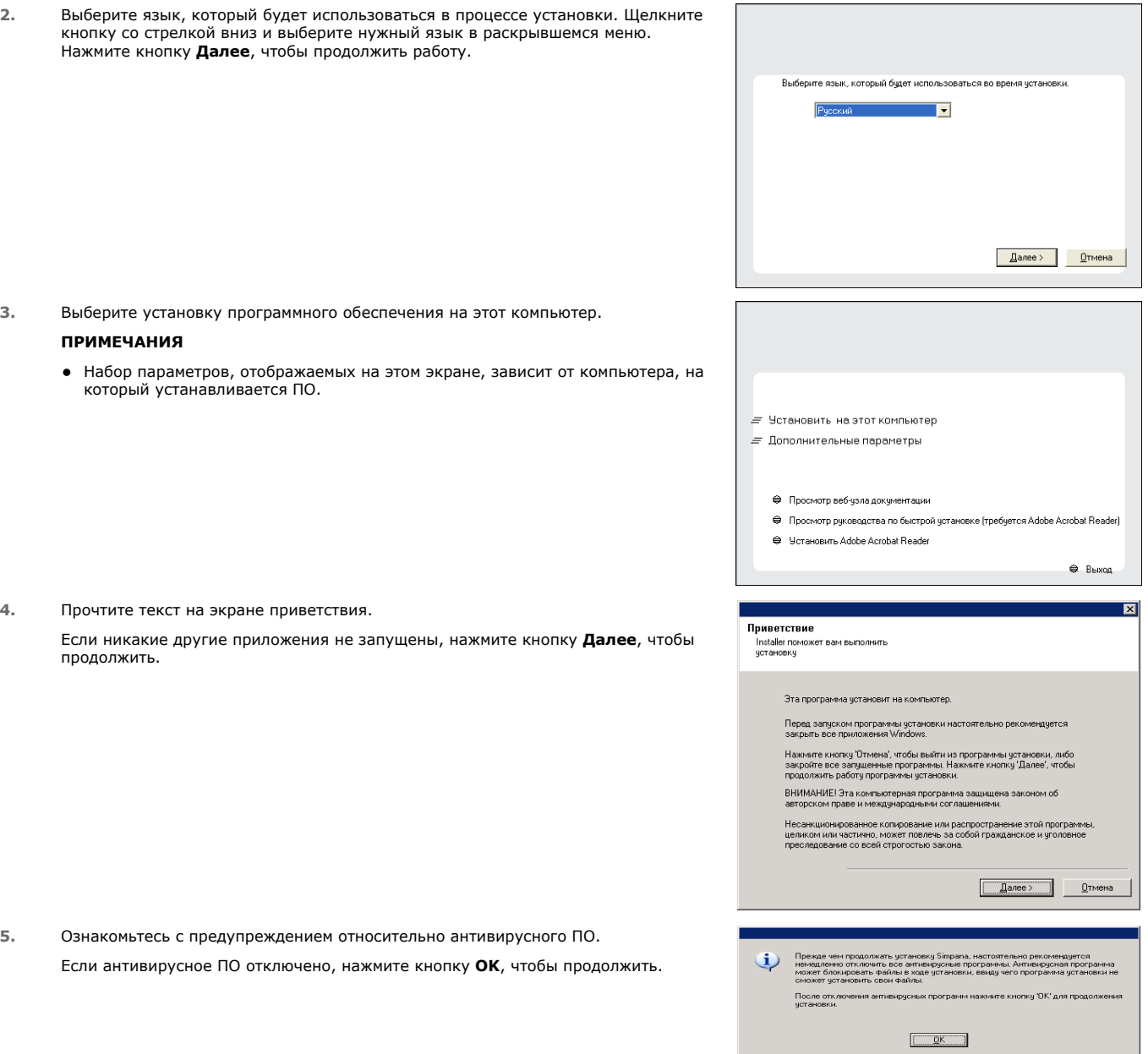

**6.** Ознакомьтесь с лицензионным соглашением, а затем выберите вариант **Я принимаю условия лицензионного соглашения**.

Чтобы продолжить, нажмите кнопку Далее.

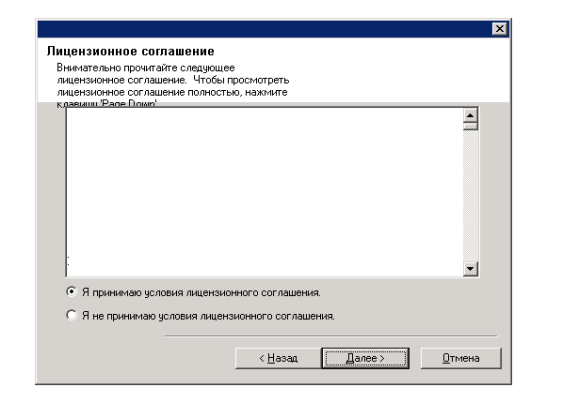

## ВЫБОР КОМПОНЕНТОВ ДЛЯ УСТАНОВКИ

 $\overline{z}$ Выберите компоненты для установки.

#### **ПРИМЕЧАНИЯ**

- Вид экрана может отличаться от представленного примера.
- Установленные компоненты, а также компоненты, которые нельзя установить, будут затенены. Наведите указатель мыши на компонент, чтобы просмотреть дополнительные сведения о нем.
- Поле Используемый специальный раздел реестра станет активным после включения раздела реестра GalaxyInstallerFlags. Наведите курсор на это поле, чтобы просмотреть список разделов реестра, созданных на данном компьютере.

#### Чтобы продолжить, нажмите кнопку Далее.

Для установки программного обеспечения CommServe в папке Common Technology Engine раскройте подпапку CommServe Modules и выберите один из следующих пунктов:

 $\bullet$  CommServe

CommNet Server, CommNet Explorer, CommCell Explorer, CommCell Console, Java Runtime Environment или Microsoft Windows File System iDataAgent выбран по умолчанию. CommCell Console и Java Runtime Environment расположены в nanke CommCell Console. Обратите внимание, что вместо CommNet Server, CommNet Explorer, CommCell Explorer u Microsoft Windows File System iDataAgent МОЖНО ВЫбрать другой вариант.

8. Нажмите кнопку ДА, чтобы установить пакет Microsoft .NET Framework.

#### **ПРИМЕЧАНИЯ**

- Следуйте отображающимся на экране указаниям, чтобы установить пакет Microsoft .NET Framework.
- Если отобразится запрос на установку пакета обновления для платформы Microsoft .NET Framework, нажмите кнопку Да.
- Этот запрос отображается только в случае, если платформа Microsoft .NET Framework не установлена.
- После установки платформы Microsoft .NET Framework программное обеспечение автоматически установит пакет Microsoft Visual J# 2.0.
- 9. Может отобразиться сообщение о перезагрузке системы. В этом случае выберите один из следующих вариантов.

#### • Перезагрузить сейчас

: если этот параметр отображается без параметра Пропустить перезагрузку, то программа установки обнаружила файлы, которые необходимо заменить и которые нужны какой-либо из запущенных программ. Если параметр Перезагрузить сейчас отображается без параметра Пропустить перезагрузку, перезагрузите компьютер. Программа установки автоматически продолжит работу после перезагрузки.

- Выход
	- : чтобы выйти из программы установки, выберите вариант Выход.

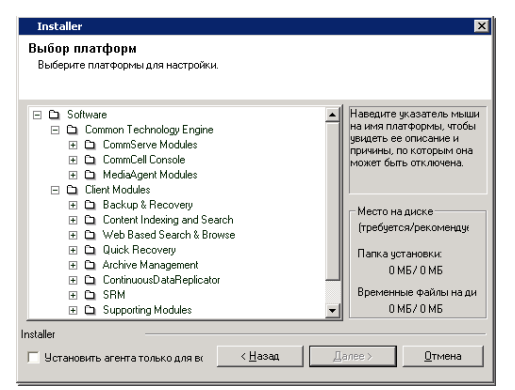

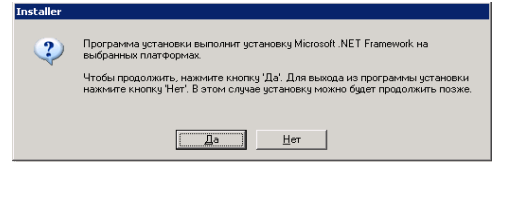

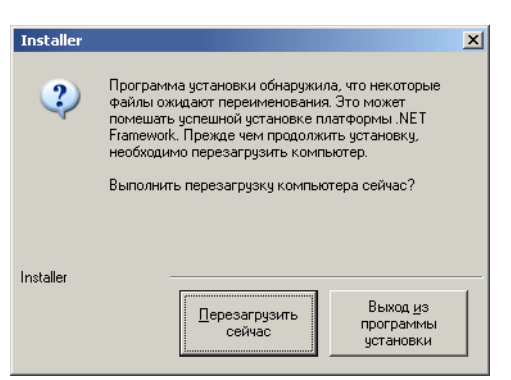

10. Нажмите Да, чтобы установить среду выполнения Јаva, или нажмите Нет, если следует использовать версию этой среды, уже установленную на компьютере.

#### **ПРИМЕЧАНИЯ**

• Этот запрос будет выведен только в том случае, если на компьютере установлена более ранняя версия среды выполнения Java, чем версия, включенная в данную программу установки, или если не доступна ни одна версия среды выполнения Java. Дополнительные сведения о версиях среды выполнения Java см. в разделе Системные требования - CommServe.

#### НАЗНАЧЕНИЕ НЕОБХОДИМЫХ ПРАВ ДОСТУПА

 $11.$ Нажмите кнопку Да, чтобы назначить необходимые права доступа для локальной группы «Администраторы».

#### **ПРИМЕЧАНИЯ**

- Этот параметр выводится только в том случае, если учетная запись пользователя Windows, используемая для установки ПО, не имеет необходимых прав администратора (например, если операционная система была только что установлена).
- Если нажать кнопку Да, то программа установки автоматически назначит текущей учетной записи необходимые права. Может появиться предложение выйти из системы и вновь войти в нее для продолжения установки.
- Если нажать кнопку Нет, то установка будет прервана.
- В конце установки будет предложено отменить предоставленные права доступа.

Программа установки проверяет учетную запись пользователя Windows на наличие необходимых прав в операционной системе:

- право увеличения квот (в Windows Server 2003 это называется настройкой квот памяти для процесса);
- право действовать как часть операционной системы;
- право заменять маркер уровня процесса.

## **НАСТРОЙКА ЭКЗЕМПЛЯРА MICROSOFT SQL SERVER**

 $12<sub>1</sub>$ Укажите пароль системного администратора SQL Server.

#### **ПРИМЕЧАНИЯ**

• Это пароль для учетной записи администратора, создаваемой в ходе устано SQL Server.

Чтобы продолжить, нажмите кнопку Далее.

Нажмите Да, чтобы настроить выделенный экземпляр Microsoft SQL Server для 13. сервера CommServe.

#### **ПРИМЕЧАНИЯ**

- Этот запрос будет выводиться только в том случае, если на компьютере не установлен экземпляр базы данных SQL Server.
- Нажмите кнопку Нет, чтобы выйти из программы установки.

#### Введите путь установки для ядра СУБД.

#### **ПРИМЕЧАНИЯ**

14.

- Это папка, в которую будут установлены системные базы данных Microsoft S Server.
- Если планируется создание на компьютере CommServe резервных копий с поддержкой VSS, то рекомендуется не устанавливать базу данных CommSer на системном накопителе. Операции восстановления VSS могут вызвать проблемы с восстановлением состояния системы.

Нажмите кнопку Обзор, чтобы изменить каталоги.

Чтобы продолжить, нажмите кнопку Далее.

Программа установки установит экземпляр базы данных.

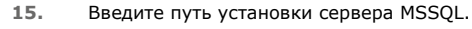

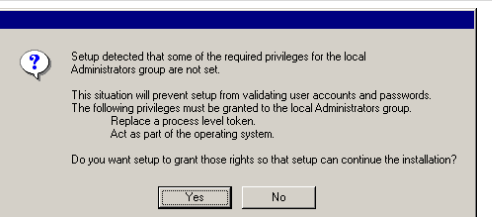

? Программа установки установит выделенный экземпляр ядра СУБД. Этот<br>процесс может занять некоторое время. Чтобы продолжить, нажмите кноги

 $\fbox{ \begin{tabular}{|c|c|c|} \hline \quad \quad & \quad \quad & \quad \quad \\ \hline \quad \quad & \quad \quad & \quad \quad \\ \hline \quad \quad & \quad \quad & \quad \quad \\ \hline \quad \quad & \quad \quad & \quad \quad \\ \hline \end{tabular} \quad \quad \ \ \text{Here}$ 

: необходим для успешной установки программы. Для выхода из<br>мы установки нажмите кнопку "Her". В этом случае чстановки мож

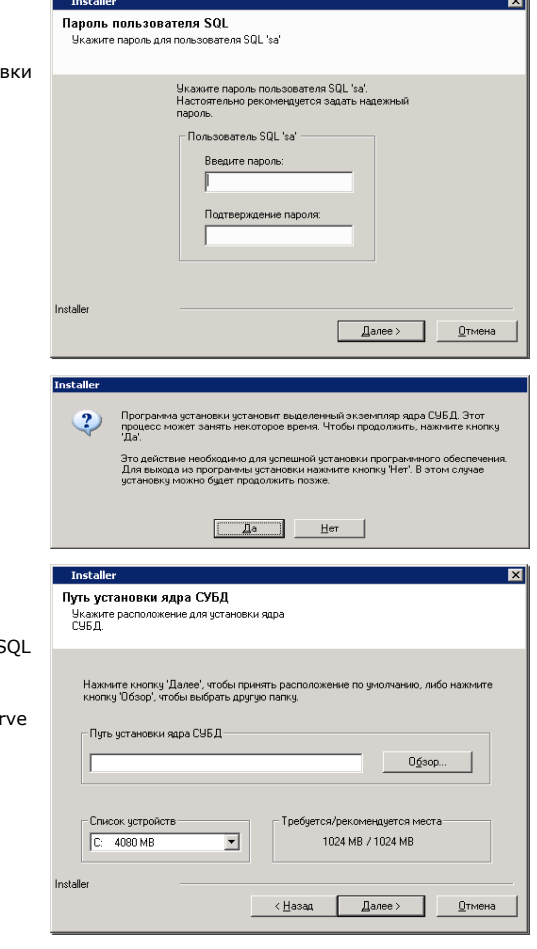

Page 10 of 35

#### **ПРИМЕЧАНИЯ**

• Это папка, в которую будет устанавливаться Microsoft SQL Server.

Нажмите кнопку Обзор, чтобы изменить каталоги.

Чтобы продолжить, нажмите кнопку Далее.

Этот этап может занять несколько минут.

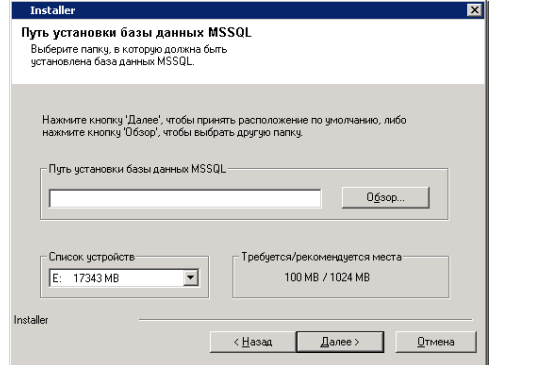

 $\overline{\mathbf{x}}$ 

**Tostaller** 

Иня CommServe

Укажите имя компьютера CommServe и имя узла

## НАСТРОЙКА ДРУГИХ ПАРАМЕТРОВ УСТАНОВКИ

16. Введите Имя клиента CommServe и Имя хоста CommServe.

## **ПРИМЕЧАНИЯ**

- Имя клиента CommServe это имя компьютера. Данное поле заполняется автоматически.
- Имя узла CommServe это имя сетевого интерфейса TCP/IP на компьютере CommServe. Данное поле заполняется автоматически.
- Не включайте в имя клиента и имя узла CommServe следующие символы: \|`~!@#\$%^&\*()+=<>/?,[]{}:;'

Чтобы продолжить, нажмите кнопку Далее.

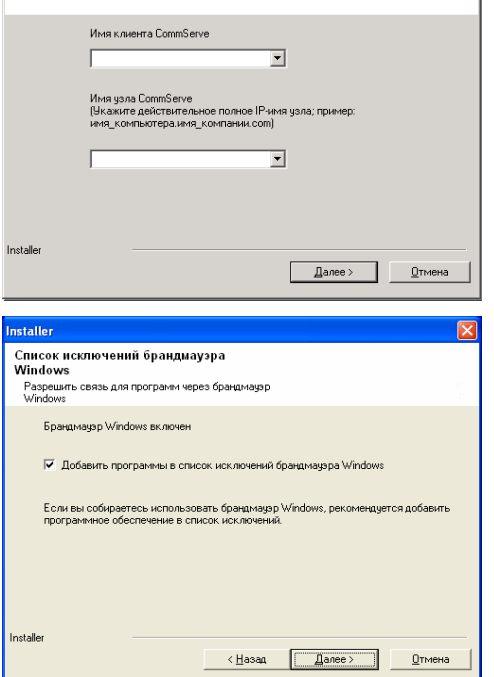

 $17.$ Выберите параметр Добавить программы в список исключений брандмауэра Windows, если в список исключений нужно добавить программы и службы CommCell.

#### **ПРИМЕЧАНИЯ**

- Если на компьютере включен брандмауэр Windows, то этот параметр выбирается по умолчанию, поскольку без него не получится продолжить установку.
- Если брандмауэр Windows выключен, то этот параметр можно выбрать, чтобы<br>гарантировать работу программ и служб CommCell на случай последующего включения брандмауэра.

Этот параметр можно выбрать во время установки или добавить программы и службы после установки. Информацию о добавлении программ и служб после установки см. в разделе Настройка брандмауэра Windows для связи с CommCell.

Чтобы продолжить, нажмите кнопку Далее.

## ЗАГРУЗКА И УСТАНОВКА НОВЕЙШИХ ПАКЕТОВ

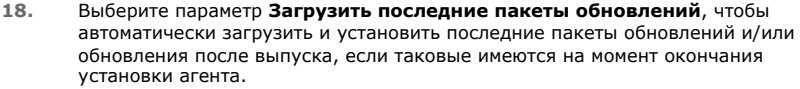

#### **ПРИМЕЧАНИЯ**

- Для загрузки обновлений необходимо подключиться к Интернету.
- Обновления загружаются в следующую папку: /Base/Temp/DownloadedPacks. Они запускаются без уведомления и автоматически устанавливаются для первого экземпляра.

Чтобы продолжить, нажмите кнопку Далее.

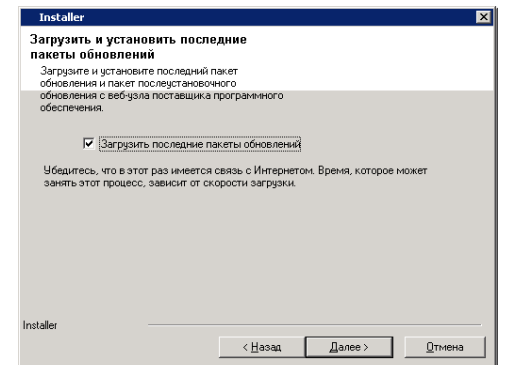

19. Укажите расположение для установки программного обеспечения.

#### **ПРИМЕЧАНИЯ**

- Не устанавливайте программное обеспечение на сопоставленный сетевой накопитель.
- При указании пути не используйте следующие символы:  $/$  : \* ? " < > | #
	- Рекомендуется использовать только цифры и буквы.
- Если на этот компьютер планируется установить другие компоненты, то для этого будет автоматически использоваться выбранный каталог установки.
- Если аналогичный компонент уже установлен на данном компьютере, возможно, этот экран не отобразится. Все программное обеспечение будет автоматически устанавливаться в ту же папку, что была указана ранее.

Нажмите кнопку **Обзор**, чтобы изменить каталоги.

Чтобы продолжить, нажмите кнопку **Далее**.

**20.** Укажите местоположение базы данных.

#### **ПРИМЕЧАНИЯ**

- Не указывайте сопоставленный сетевой накопитель.
- Можно либо принять расположение по умолчанию, либо выбрать другую папку на локальном диске. В любом случае на выбранном диске должно быть свободно не менее 1 ГБ.
- Выбранный путь к файлу каталога не должен указывать на накопитель FAT. В качестве расположения этой базы данных файловая система FAT не поддерживается, поскольку она не позволяет создавать временные разреженные файлы при создании моментального снимка базы данных, который необходим для проверки данных.
- Если для каталога базы метаданных по умолчанию места на диске недостаточно, укажите путь, который не связан с другими приложениями.

Нажмите кнопку **Обзор**, чтобы изменить каталоги.

Чтобы продолжить, нажмите кнопку **Далее**.

**21.** Выберите параметр **Создать новую базы данных** и нажмите **Далее**, чтобы продолжить.

#### **ПРИМЕЧАНИЯ**

• Этот экран может отличаться от показанного в примере.

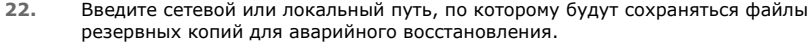

#### **ПРИМЕЧАНИЯ**

- Для кластера укажите общий накопитель.
- **•** Если выбран вариант **Использовать сетевой путь**, то необходимо ввести **Имя пользователя сетевой папки** и **Пароль сетевой папки**.
	- { Имя пользователя сетевой папки это имя пользователя (в формате Домен\Имя\_пользователя), который имеет права администратора на путь назначения резервных копий для аварийного восстановления.
	- { Пароль сетевой папки это пароль для имени пользователя сетевой папки.

Чтобы продолжить, нажмите кнопку **Далее**.

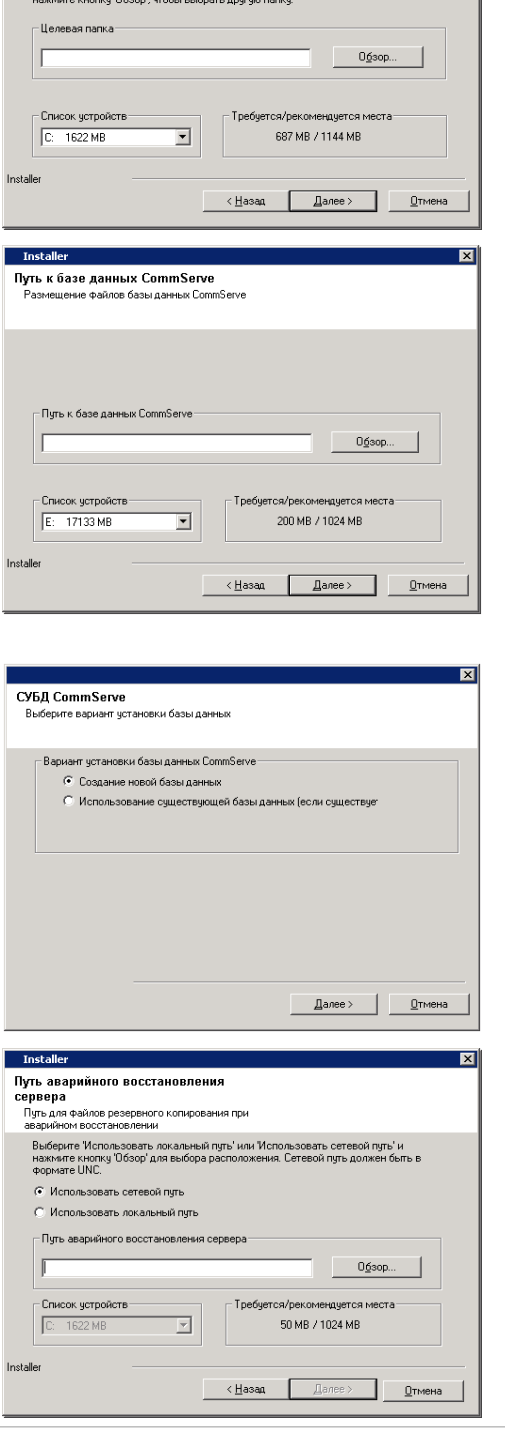

Installer Целевая папка

.<br>Выберите целевую папку для установки файлов<br>поограммы

.<br>Нажмите кнопку 'Далее', чтобы принять расположение по умолчанию, либ

#### **УСТАНОВКА ИМЕН ПОЛЬЗОВАТЕЛЕЙ И ПАРОЛЕЙ**

- **23.** Введите **Имя пользователя CommCell** и **Пароль CommCell**. **ПРИМЕЧАНИЯ**
	- Имя пользователя и пароль CommCell будут использоваться администратором для входа в CommCell Console. Эта учетная запись (администратор) создается

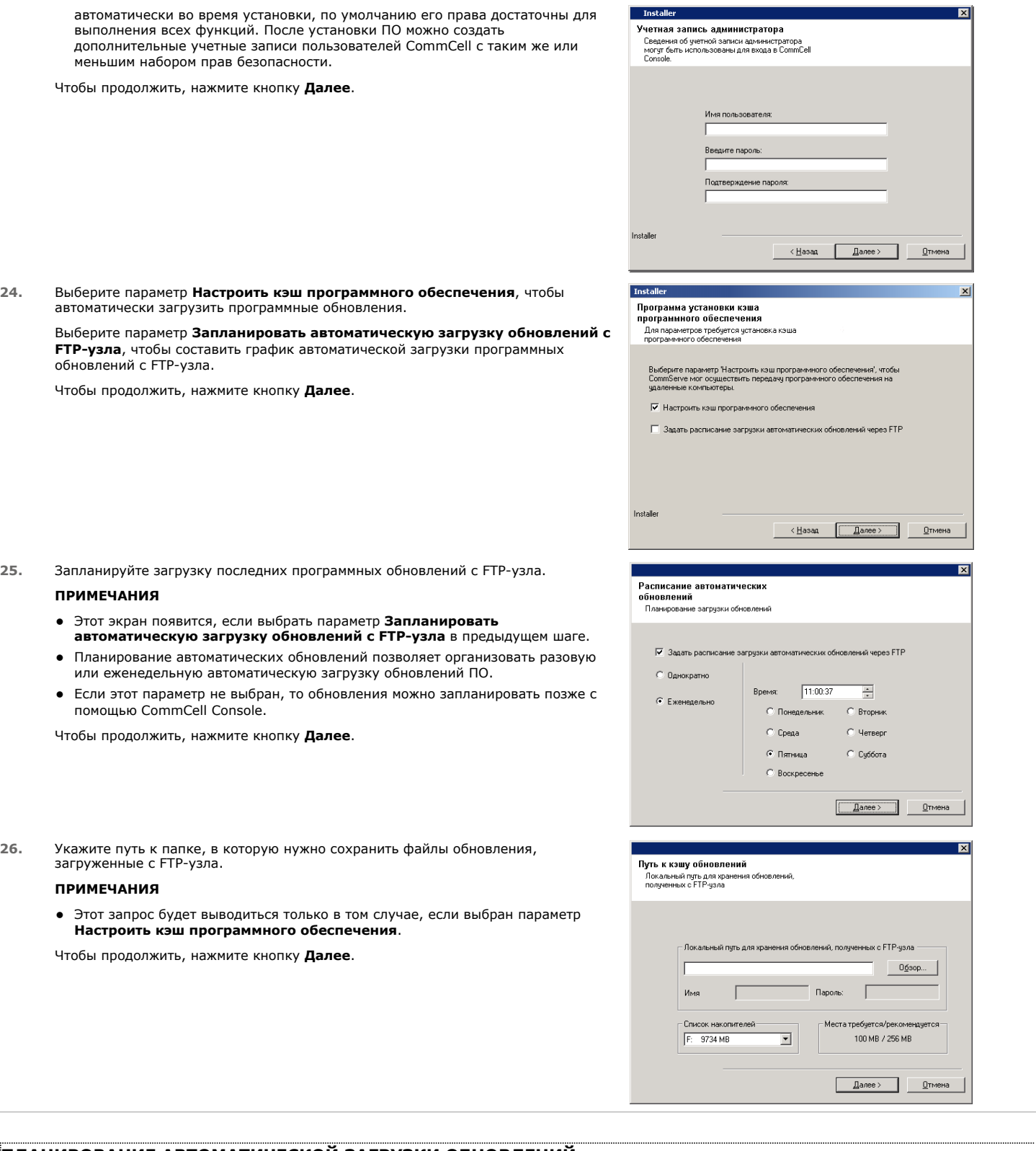

# **ПЛАНИРОВАНИЕ АВТОМАТИЧЕСКОЙ ЗАГРУЗКИ ОБНОВЛЕНИЙ**

**27.** При необходимости выберите этот параметр, чтобы запланировать автоматическую установку обновлений программного обеспечения.

#### **ПРИМЕЧАНИЯ**

• Параметр «Задать расписание установки автоматических обновлений» позволяет устанавливать на компьютер необходимые обновления ПО однократно или еженедельно. Если этот параметр не выбран, то обновления можно запланировать позже с помощью CommCell Console.

- Чтобы избежать возникновения конфликтов, не планируйте автоматическую установку обновлений ПО одновременно с автоматической загрузкой обновлений ПО по протоколу FTP.
- Если компонент уже установлен, то этот экран не отображается, вместо этого программа установки будет использовать указанные ранее параметры.

Чтобы продолжить, нажмите кнопку **Далее**.

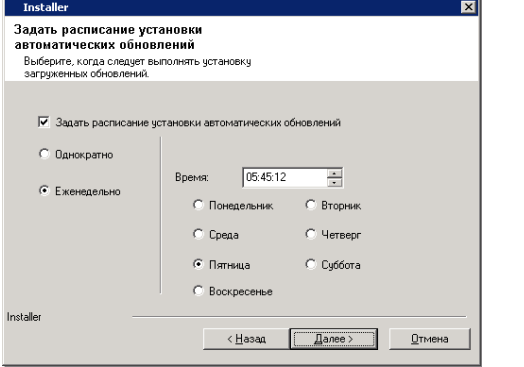

Do you want to configure Console access for web administration?

Her

 $\underline{\mu}$ a

**Installe** 

 $\overline{?}$ 

## **НАСТРОЙКА COMMCELL® CONSOLE ДЛЯ ВЕБ-АДМИНИСТРИРОВАНИЯ**

**28.** Нажмите кнопку **Да**, чтобы настроить CommCell Console для вебадминистрирования, или кнопку **Нет**, чтобы продолжить работу без настройки CommCell Console.

#### **ПРИМЕЧАНИЯ**

- Для выполнения настройки веб-администрирования на компьютере должен быть установлен сервер IIS (Internet Information Server).
- Настройка компьютера для веб-администрирования позволяет выполнять следующие действия:
	- { получать доступ к CommCell Console и электронной документации с удаленного компьютера через веб-обозреватель;
	- { просматривать отчеты CommCell в веб-обозревателе;
	- { получать доступ к электронной документации по нажатию кнопки
	- «Справка» (значок с символом «?») в программе CommCell Console.

## **ПРОВЕРКА СВОДКИ ПАРАМЕТРОВ УСТАНОВКИ**

**29.** Проверьте сводные данные о выбранных параметрах.

#### **ПРИМЕЧАНИЯ**

**•** В списке Сводка на экране должны отображаться компоненты, выбранные для установки. Вид этого экрана может отличаться от приведенного примера.

Нажмите кнопку **Далее**, чтобы продолжить, или кнопку **Назад**, чтобы внести изменения в параметры.

После этого программа установки начинает копировать программное обеспечение на компьютер. Этот этап может занять несколько минут.

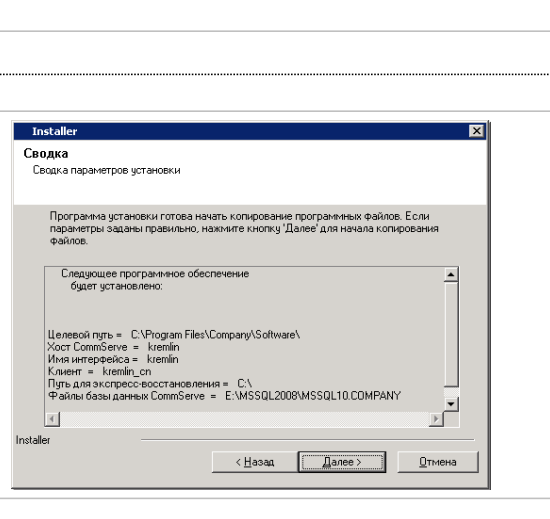

#### **УДАЛЕНИЕ НЕОБХОДИМЫХ ПРАВ ДОСТУПА**

**30.** Нажмите кнопку **Да**, чтобы удалить права доступа, которые ранее были назначены программой установки. Если не нужно удалять права доступа, нажмите кнопку **Нет**.

#### **ПРИМЕЧАНИЯ**

• Этот параметр выводится только в том случае, если ранее в ходе установки было предложено назначить права доступа.

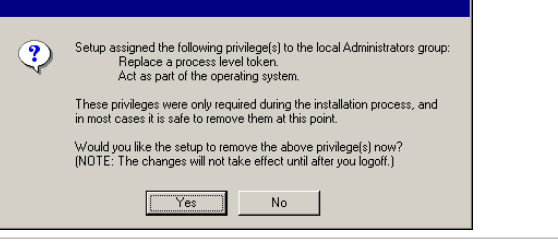

## **ЗАВЕРШЕНИЕ УСТАНОВКИ**

**31.** Программа установки отображает успешно установленные компоненты.

#### **ПРИМЕЧАНИЯ**

- Выводимое на экран сообщение Завершение установки включает список установленных компонентов и может отличаться от приведенного ниже примера
- Если во время установки агента была открыта консоль CommCell Console, то следует обновить содержимое консоли (нажав клавишу F5), чтобы отобразился новый список агентов.
- Если отображается кнопка Перезагрузить сейчас, обязательно перезагрузите компьютер перед выполнением любых других операций на нем.

Нажмите кнопку Готово, чтобы закрыть программу установки.

Установка завершена.

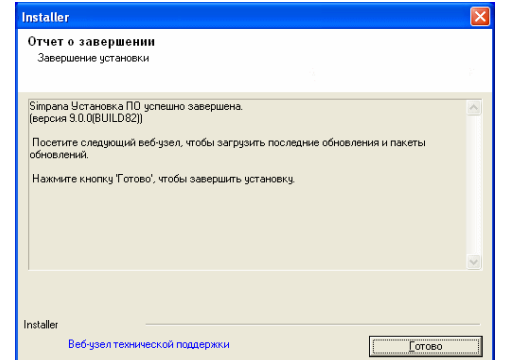

# Действия после установки

#### ОБЩИЕ

- Если имеется постоянная лицензия, откройте CommCell Console и примените лицензию. Пошаговые инструкции см. в разделе Обновление лицензии.
- Установите обновления и пакеты обновления, которые могли быть выпущены после выхода программного обеспечения. Можно также включить Автоматические обновления для быстрой и удобной установки обновлений CommCell<sup>®</sup> Console.
- Установленное программное обеспечение CommServe® или агент MediaAgent будет отображаться в качестве клиентского компьютера в обозревателе CommCell на узле. Значок предупреждения в CommCell Console перед клиентским компьютером CommServe или MediaAgent показывает, что для использования компьютера в качестве клиента на него необходимо установить агентское ПО.

## ЯДРО СУБД

Сервер Microsoft SQL Server 2008 Enterprise Edition (с SP1) будет автоматически установлен при установке программного обеспечения. Последние версии пакета обновлений, если таковые имеются, также поддерживаются.

При необходимости после установки или обновления можно загрузить и установить последнюю версию пакета обновлений Microsoft SQL Server и/или обновления после выпуска.

• После установки программного обеспечения CommServe® необходимо задать параметры для экземпляра базы данных SQL Server.

Динамически настраиваемый максимальный объем памяти на вкладке Память должен составлять 50% от объема физической памяти, доступной в компьютере CommServe. Вкладка Память находится на экране Свойства экземпляра базы данных и доступна из программы SQL Enterprise Manager.

## **COMMCELL CONSOLE**

Если необходим запуск консоли CommCell Console в виде удаленного веб-приложения на компьютерах с Windows 2000, то необходимо вручную перезапустить на компьютере службы IIS, а затем запустить консоль CommCell Console с удаленного компьютера.

# Установка агента MediaAgent - Windows

Щелкните ссылку ниже, чтобы перейти к нужному разделу по установке программного обеспечения.

- Требования к установке
- Перед началом работы
- Процедура установки
	- **O** Начало работы
	- о Выбор компонентов для установки
	- О. Настройка других параметров установки
	- О Загрузка и установка новейших пакетов
	- О Планирование автоматического обновления
	- О Проверка сводки параметров установки
	- О Завершение установки
- Действия после установки

# ТРЕБОВАНИЯ К УСТАНОВКЕ

Areнт Windows MediaAgent устанавливается на компьютере, который отвечает минимальным требованиям, перечисленным в разделе Системные требования - MediaAgent.

Далее описаны действия по установке агента Windows MediaAgent. Если выбрана одновременная установка нескольких компонентов, то см. требования и действия, относящиеся к каждому из компонентов.

Перед началом установки программного обеспечения ознакомьтесь со следующими требованиями.

## ОБЩИЕ

- Агент MediaAgent может быть установлен только после установки программного обеспечения CommServe®. Следует также помнить, что перед установкой агента MediaAgent программное обеспечение CommServe® должно быть запущено (не обязательно на том же компьютере).
- Эта версия ПО предназначена для установки с CommServe Server версии 9.0.0.
- Убедитесь, что в CommServe имеется доступная лицензия для агента MediaAgent. Кроме того, если необходимо установить Удаленный сервер NDMP, убедитесь в наличии соответствующей лицензии.
- Не устанавливайте агент MediaAgent на сжатый накопитель.
- Закройте все приложения и отключите все программы, которые запускаются автоматически, в том числе антивирусное ПО, экранные заставки и служебные программы операционной системы. Некоторые программы (в том числе многие антивирусные) могут запускаться как службы. Перед началом установки остановите и отключите их. После окончания установки их можно снова включить.
- Убедитесь, что учетная запись, с которой работает служба мгновенных сообщений Bull Calypso (GxCVD), имеет полный набор разрешений для всех файлов и папок на накопителях, где будут создаваться резервные копии. По умолчанию DataAgent пользуется системной учетной записью, которая имеет доступ ко всем объектам на клиенте.
- Убедитесь, что имеется установочный диск ПО, который соответствует операционной системе целевого компьютера.

Перед началом установки программного обеспечения убедитесь, что имеется последняя версия установочного диска ПО. Если версия диска неизвестна, обратитесь к поставщику ПО.

#### СЕТЬ

• Если компьютер MediaAgent оснащен несколькими сетевыми адаптерами и имеет несколько IP-адресов, то проверьте работоспособность всех каналов связи. Кроме того, убедитесь в том, что используемый при установке агента MediaAgent сетевой интерфейс установлен в качестве первого интерфейса для привязки к сети. Дополнительные сведения о сетевых адаптерах см. в разделе Требования к сети.

#### **MEDIAAGENT**

Убедитесь, что на устройствах, использующих драйверы iSCSI и Storport, сменщик носителей библиотеки включен в окне Управление компьютером системы Windows. Для всех остальных драйверов рекомендуется отключить сменщик носителей в окне Windows Управление **KOMPLHOTADOM** 

Дополнительные сведения о включении и выключении сменшика носителей см. в разделе Конфигурация драйверов.

• Следующий петлевой адрес должен присутствовать в файле /etc/hosts для всех клиентов Unix:

127.0.0.1 локальный узел

#### ФАЙЛОВЫЕ СЕРВЕРЫ NAS NETAPP

- Сведения о подключении устройств хранения см. в документации, предоставляемой поставщиком.
- После подключения файлового сервера NAS NetApp и компьютера MediaAgent к библиотеке перед началом установки убедитесь, что на файловом сервере NetApp включена служба NDMP.

## **УСТАНОВКА НА MICROSOFT VIRTUAL SERVER**

Сведения об установке программного обеспечения MediaAgent на виртуальный сервер Microsoft см. в разделе Вопросы резервного копирования  $\bullet$ Microsoft Virtual Server.

### РАБОТА С НЕСКОЛЬКИМИ ЭКЗЕМПЛЯРАМИ

Поддержка работы с несколькими экземплярами позволяет многократно устанавливать на компьютере одинаковое агентское ПО и ПО MediaAgent, однако работа с несколькими экземплярами допускается не для всех компонентов. Это ограничение может применяться как к устанавливаемому компоненту, так и к компоненту, уже установленному на компьютере. Перед установкой нескольких экземпляров программного компонента на одном компьютере тщательно изучите сведения, приведенные в разделе Работа с несколькими экземплярами, и следуйте инструкциям из раздела Использование нескольких экземпляров для работы с дополнительными экранами в процессе установки.

# ПЕРЕД НАЧАЛОМ РАБОТЫ

Войдите в систему компьютера, который будет выполнять функцию агента MediaAgent, под учетной записью локального администратора или члена локальной группы Администраторы.

# **ПРОЦЕДУРА УСТАНОВКИ**

## **НАЧАЛО РАБОТЫ**

 $\mathbf{1}$ . Вставьте в дисковод установочный диск ПО для платформы Windows.

Через несколько секунд запустится программа установки.

Если программа установки автоматически не запустилась, необходимо сделать следующее.

- Нажмите кнопку Пуск на панели задач Windows и выберите команду Выполнить.
- Перейдите к диску установки, выберите файл Setup.exe, нажмите кнопку Открыть, а затем нажмите кнопку ОК.

#### **ПРИМЕЧАНИЯ**

**ПРИМЕЧАНИЯ** 

 $\overline{3}$ .

- При установке на 64-разрядную версию Windows 2008 Server Core R2 откройте папку AMD64 и запустите Setup.exe.
- $\overline{2}$ . Выберите язык, который будет использоваться в процессе установки. Щелкните кнопку со стрелкой вниз и выберите нужный язык в раскрывшемся меню. Нажмите кнопку Далее, чтобы продолжить работу.

Выберите установку программного обеспечения на этот компьютер.

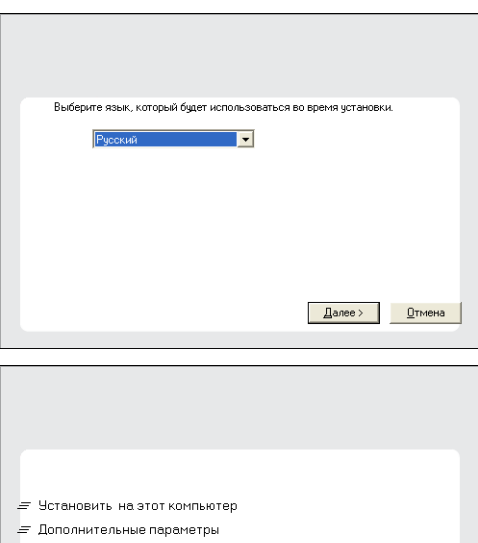

- Просмотр веб-чзла докчментации
- Просмотр руководства по быстрой установке (требуется Adobe Acrobat Reader)
- Чстановить Adobe Acrobat Reader
- ⊜ Выход

#### $\overline{4}$ . Прочтите текст на экране приветствия.

который устанавливается ПО.

Если никакие другие приложения не запущены, нажмите кнопку Далее, чтобы продолжить.

• Набор параметров, отображаемых на этом экране, зависит от компьютера, на

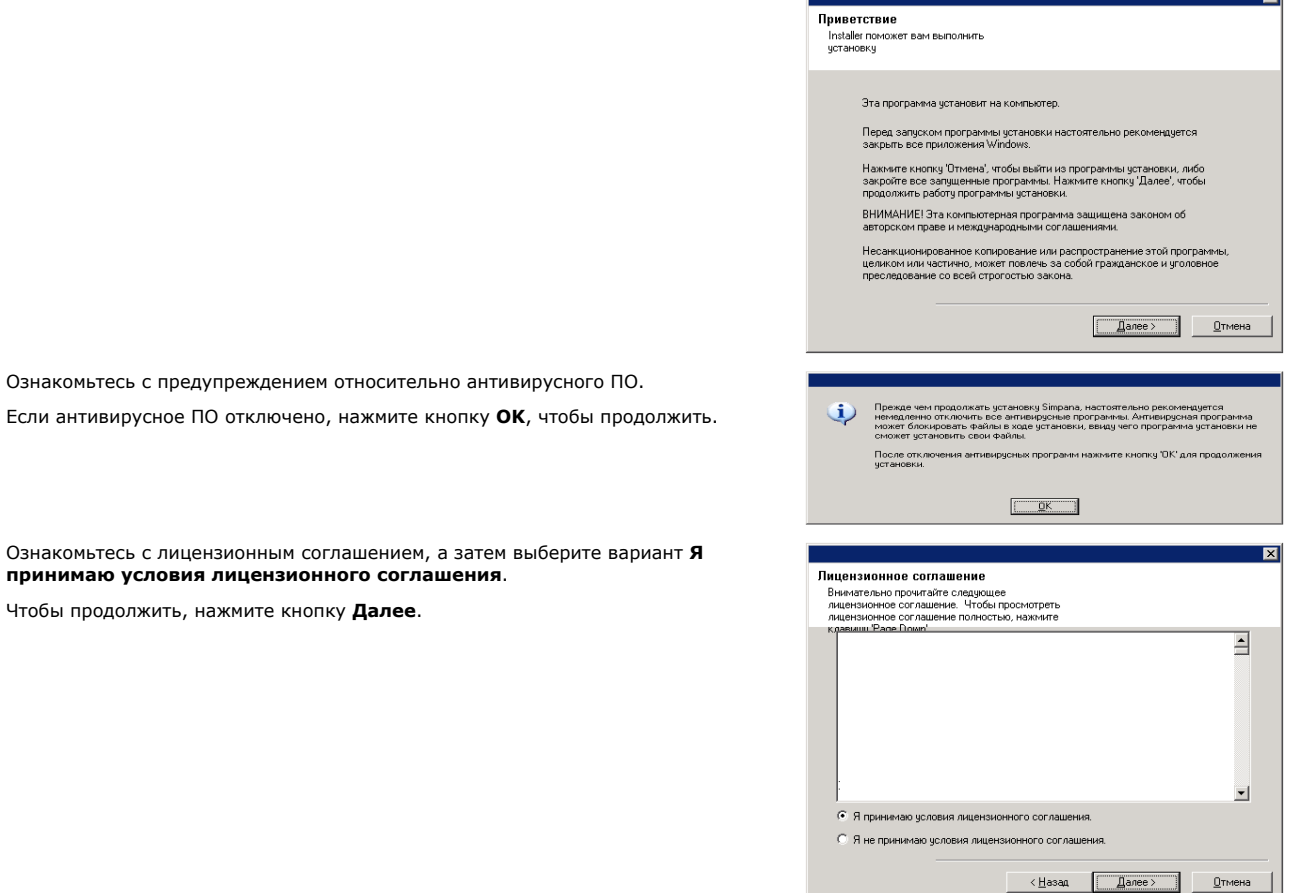

# ВЫБОР КОМПОНЕНТОВ ДЛЯ УСТАНОВКИ

7. Выберите компоненты для установки.

## **ПРИМЕЧАНИЯ**

5.

6.

- Вид экрана может отличаться от представленного примера.
- Установленные компоненты, а также компоненты, которые нельзя установить, будут затенены. Наведите указатель мыши на компонент, чтобы просмотреть дополнительные сведения о нем.
- Поле Используемый специальный раздел реестра станет активным после включения раздела реестра GalaxyInstallerFlags. Наведите курсор на это поле, чтобы просмотреть список разделов реестра, созданных на данном компьютере.

## Чтобы продолжить, нажмите кнопку Далее.

Чтобы установить агент MediaAgent, в окне Common Technology Engine разверните узел Модули MediaAgent и выберите пункт MediaAgent.

На этом этапе можно также выбрать следующие дополнительные компоненты агента MediaAgent.

- Удаленный сервер NDMP. Выберите этот параметр в том случае, если к агенту MediaAgent подключена библиотека и этот агент используется клиентом NAS NDMP для резервного копирования данных. (требуется наличие соответствующей лицензии в CommServe).
- Общие динамические диски. Выберите этот параметр в том случае, если несколько агентов MediaAgent в сети SAN должны совместно использовать диск для хранения данных.

Дополнительные сведения об этом компоненте см. в разделе Установка драйвера общих динамических дисков.

8. Введите полное доменное имя хоста CommServe. Это должно быть сетевое имя TCP/IP, например computer.company.com.

## **ПРИМЕЧАНИЯ**

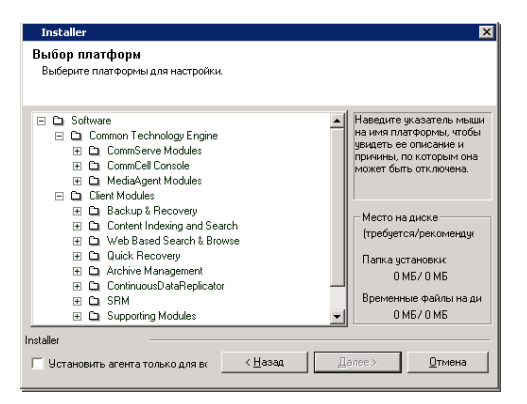

- Имя клиента CommServe это имя компьютера. Данное поле заполняется автоматически.
- Не используйте пробелы и следующие символы при указании нового имени хоста CommServe:

 $\langle$ | ` ~!@#\$%^&\*()+=<>/?,[]{}:;"'

- Если компонент уже установлен, то этот экран не будет отображаться, вместо этого программа установки будет использовать указанное ранее имя сервера.
- Если компьютер и CommServe разделены брандмауэром, выберите параметр Настроить службы брандмауэра. Посмотрите параметры брандмауэра и инструкции по настройке в разделе Настройка брандмауэра и продолжите установку.

Если CommServe находится за шлюзом переадресации портов, вместо имени хоста CommServe укажите имя хоста шлюза.

• Если не указать имя хоста CommServe, отобразится окно с запросом на продолжение работы в раздельном режиме. Нажмите Да, чтобы продолжить Раздельную установку. Нажмите Нет, чтобы указать имя узла CommServe и продолжить установку.

После раздельной установки необходимо Зарегистрировать клиентский компьютер, чтобы он мог работать в CommCell.

Чтобы продолжить, нажмите кнопку Далее.

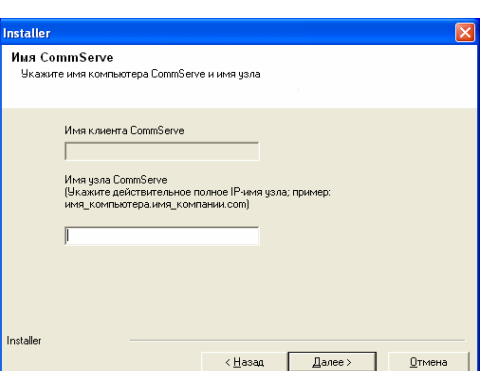

## НАСТРОЙКА ДРУГИХ ПАРАМЕТРОВ УСТАНОВКИ

 $\mathbf{9}$ Введите имя пользователя и пароль учетной записи внешнего домена или учетной записи пользователя CommCell, чтобы авторизовать установку данного агента.

#### **ПРИМЕЧАНИЯ**

• Это окно отобразится при выборе параметра установки Необходима проверка подлинности агента в разделе Свойства CommCell. Для получения дополнительной информации см. раздел Проверка подлинности установленных агентов.

Чтобы продолжить, нажмите кнопку Далее.

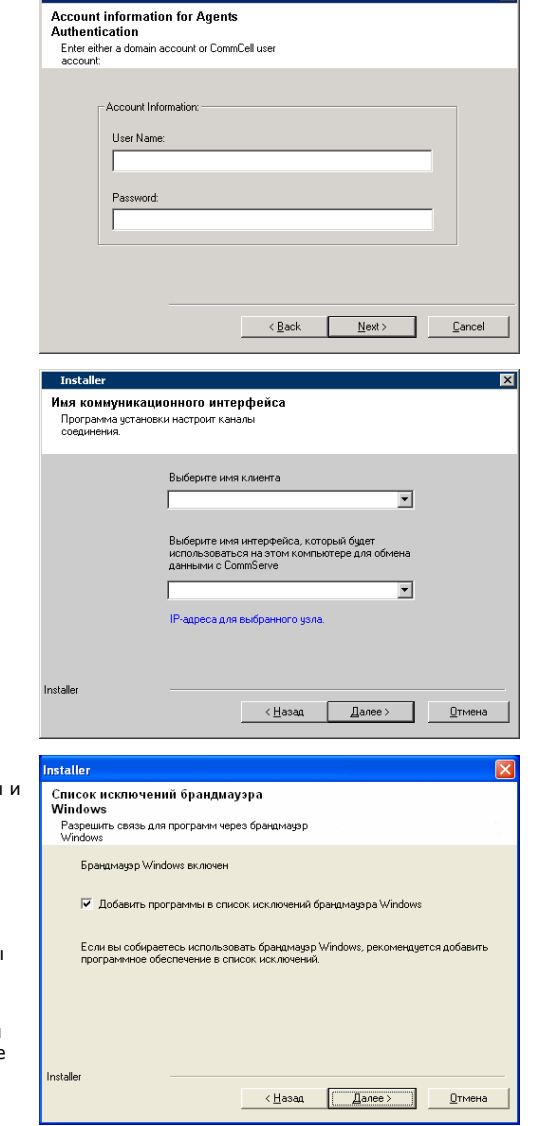

 $10.$ Введите следующие данные.

- Локальное имя (NetBIOS) клиентского компьютера.
- Имя IP-узла TCP/IP для сетевого адаптера, которым клиентский компьютер должен пользоваться при соединении с CommServe.

#### **ПРИМЕЧАНИЯ**

- Не используйте пробелы при указании имени клиента.
- Если компьютер обладает только одним сетевым интерфейсом, то выводится стандартное имя сетевого интерфейса для клиентского компьютера. Если компьютер имеет несколько сетевых интерфейсов, введите имя предпочтительного интерфейса для соединения с CommServe Server.
- Если компонент уже установлен, то этот экран не отображается, а программа установки будет пользоваться ранее указанным именем.

Чтобы продолжить, нажмите кнопку Далее.

 $11.$ Выберите параметр Добавить программы в список исключений брандмауэра Windows, если в список исключений нужно добавить программы службы CommCell.

#### **ПРИМЕЧАНИЯ**

- Если на компьютере включен брандмауэр Windows, то этот параметр выбирается по умолчанию, поскольку без него не получится продолжить установку.
- Если брандмауэр Windows выключен, то этот параметр можно выбрать, чтобы гарантировать работу программ и служб CommCell на случай последующего включения брандмауэра.

Этот параметр можно выбрать во время установки или добавить программы и службы после установки. Информацию о добавлении программ и служб после установки см. в разделе Настройка брандмауэра Windows для связи с CommCell.

न्त्र

Чтобы продолжить, нажмите кнопку **Далее**.

## **ЗАГРУЗКА И УСТАНОВКА НОВЕЙШИХ ПАКЕТОВ**

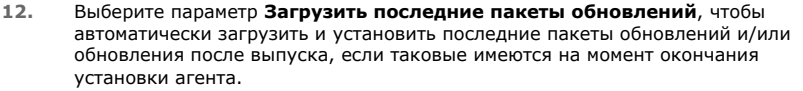

#### **ПРИМЕЧАНИЯ**

- Для загрузки обновлений необходимо подключиться к Интернету.
- Обновления загружаются в следующую папку: /Base/Temp/DownloadedPacks. Они запускаются без уведомления и автоматически устанавливаются для первого экземпляра.

Чтобы продолжить, нажмите кнопку **Далее**.

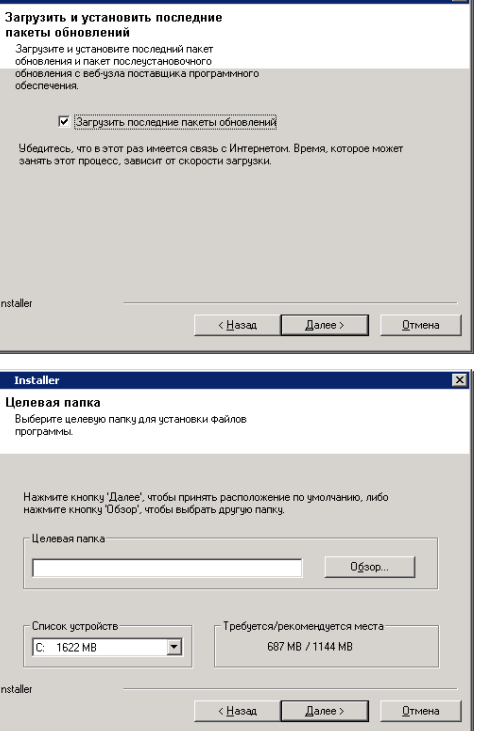

खा

**13.** Укажите расположение для установки программного обеспечения.

#### **ПРИМЕЧАНИЯ**

- Не устанавливайте программное обеспечение на сопоставленный сетевой накопитель.
- При указании пути не используйте следующие символы: / : \* ? " < > | # Рекомендуется использовать только цифры и буквы.
- Если на этот компьютер планируется установить другие компоненты, то для этого будет автоматически использоваться выбранный каталог установки.
- Если аналогичный компонент уже установлен на данном компьютере, возможно, этот экран не отобразится. Все программное обеспечение будет автоматически устанавливаться в ту же папку, что была указана ранее.

Нажмите кнопку **Обзор**, чтобы изменить каталоги.

Чтобы продолжить, нажмите кнопку **Далее**.

### **ПЛАНИРОВАНИЕ АВТОМАТИЧЕСКОГО ОБНОВЛЕНИЯ**

**14.** При необходимости выберите этот параметр, чтобы запланировать автоматическую установку обновлений программного обеспечения.

#### **ПРИМЕЧАНИЯ**

- Параметр «Задать расписание установки автоматических обновлений» позволяет устанавливать на компьютер необходимые обновления ПО однократно или еженедельно. Если этот параметр не выбран, то обновления можно запланировать позже с помощью CommCell Console.
- Чтобы избежать возникновения конфликтов, не планируйте автоматическую установку обновлений ПО одновременно с автоматической загрузкой обновлений ПО по протоколу FTP.
- Если компонент уже установлен, то этот экран не отображается, вместо этого программа установки будет использовать указанные ранее параметры.

Чтобы продолжить, нажмите кнопку **Далее**.

**15.** Нажмите кнопку **Да**, чтобы остановить службы съемных носителей на агенте MediaAgent.

#### **ПРИМЕЧАНИЯ**

• Этот запрос не отображается, если на компьютере уже отключены службы съемных носителей.

Чтобы продолжить, нажмите кнопку **Далее**.

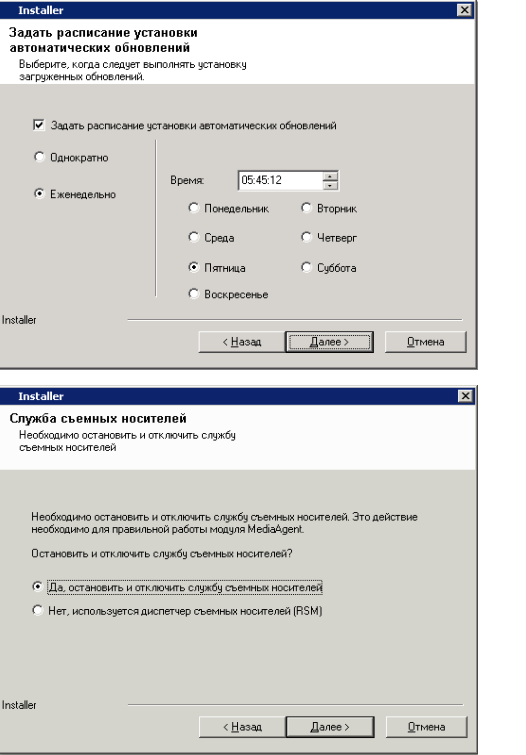

## **ПРОВЕРКА СВОДКИ ПАРАМЕТРОВ УСТАНОВКИ**

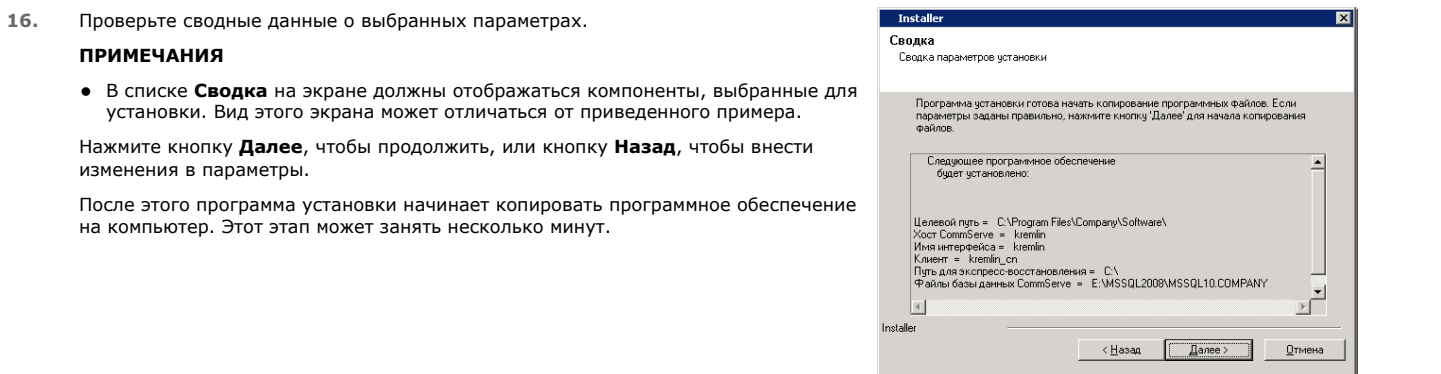

### **ЗАВЕРШЕНИЕ УСТАНОВКИ**

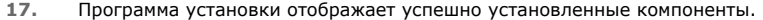

#### **ПРИМЕЧАНИЯ**

- **•** Выводимое на экран сообщение Завершение установки включает список установленных компонентов и может отличаться от приведенного ниже примера.
- Если во время установки агента была открыта консоль CommCell Console, то следует обновить содержимое консоли (нажав клавишу F5), чтобы отобразился новый список агентов.
- z Если отображается кнопка **Перезагрузить сейчас**, обязательно перезагрузите компьютер перед выполнением любых других операций на нем.

Нажмите кнопку **Готово**, чтобы закрыть программу установки.

Установка завершена.

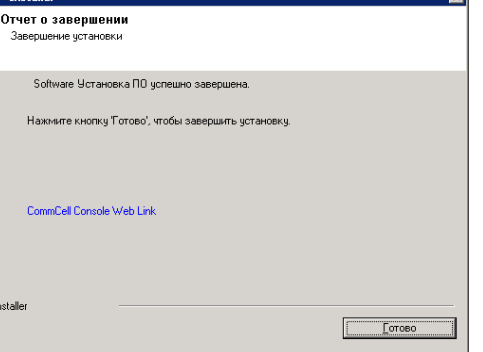

स्त्र

# **ДЕЙСТВИЯ ПОСЛЕ УСТАНОВКИ**

#### **ОБЩИЕ**

- z Если параметр **Загрузить последние пакеты обновлений** не был выбран во время установки/обновления**,** установите обновления и пакеты обновлений, которые могли быть выпущены после выхода программного обеспечения. При установке пакета обновлений убедитесь, что его версия совпадает с версией, установленной на сервере CommServe. Можно также включить Автоматические обновления, чтобы обновления быстро и удобно устанавливались в компонент CommCell.
- Установленное программное обеспечение CommServe® или areнт MediaAgent будет отображаться в качестве клиентского компьютера в обозревателе CommCell на узле. Значок предупреждения в CommCell Console перед клиентским компьютером CommServe или MediaAgent показывает, что для использования компьютера в качестве клиента на него необходимо установить агентское ПО.

## **ОТНОСЯЩИЕСЯ К MEDIAAGENT**

Перед использованием агента MediaAgent для защиты данных необходимо настроить библиотеки и накопители (дополнительные сведения см. в разделе Настройка библиотеки и накопителей).

Программное обеспечение агента MediaAgent поддерживает различные типы и конфигурации библиотек. Дополнительные сведения см. в следующих разделах.

- Библиотеки без сканера штрихкодов
- Кластеры Centera
- Cloud Storage
- Библиотеки с прямым подключением
- Общие библиотеки с прямым подключением
- HDS Data Retention Utility (DRU)
- IP-библиотеки (например, библиотеки, подключенные к серверу ACSLS)
- Дисковые библиотеки
- Библиотеки NAS NDMP
- Библиотеки на оптических носителях
- Дисковые библиотеки Plug and Play
- Съемные накопители на магнитных дисках
- Библиотеки с подключением к сети SAN
- Автономные накопители
- Виртуальные ленточные библиотеки

# Установка агента *i*DataAgent для Microsoft Windows File **System**

Шелкните ссылку ниже, чтобы перейти к нужному разделу по установке программного обеспечения.

#### Требования к установке

#### Перед началом работы

#### Процедура установки

- Начало работы
- Выбор кластера
- Выбор компонентов для установки
- Настройка других параметров установки
- Загрузка и установка новейших пакетов
- Выбор группы клиентов
- Планирование автоматического обновления
- Выбор глобальных фильтров
- Выбор политики хранения
- Проверка сводки параметров установки
- Установка на остальных узлах кластера Завершение установки

## Действия после установки

# ТРЕБОВАНИЯ К УСТАНОВКЕ

Далее описаны действия по установке агента iDataAgent для Windows File System как в кластерной, так и в не кластерной среде.

Aгент iDataAgent для Windows File System устанавливается на компьютере, на котором агент iDataAgent осуществляет защиту данных. (в этой процедуре такой компьютер называется клиентским).

Убедитесь, что компьютер, на который будет установлено программное обеспечение, отвечает минимальным требованиям, перечисленным в разделе Системные требования - iDataAgent для Microsoft Windows File System.

Перед установкой программного обеспечения ознакомьтесь со следующими требованиями.

## ОБЩИЕ

- Перед установкой программного обеспечения ознакомьтесь с разделом Действия по установке.
- Установку агентов следует выполнять только после того, как в CommCell будет установлена программа CommServe и, по крайней мере, один агент MediaAgent. Необходимо помнить, что программное обеспечение CommServe® и агент MediaAgent должны быть установлены и запущены (не обязательно на одном компьютере) еще до установки агента.
- Это программное обеспечение следует установить в компонент CommCell с текущими версиями сервера CommServe и MediaAgent.
- Закройте все приложения и отключите все программы, которые запускаются автоматически, в том числе антивирусное ПО, экранные заставки и служебные программы операционной системы. Некоторые программы (в том числе многие антивирусные) могут запускаться как службы. Перед началом установки остановите и отключите их. После окончания установки их можно снова включить.
- Убедитесь, что имеется лицензия на программное обеспечение CommServe для агента.
- Убедитесь, что имеется установочный диск ПО, который соответствует операционной системе целевого компьютера.

## СВЕДЕНИЯ О КЛАСТЕРАХ

- Установку агента iDataAgent для Windows File System можно выполнить с активного узла на виртуальный сервер. Для этого необходимо выполнить описанные ниже действия. Программное обеспечение может быть также автоматически установлено на всех доступных пассивных узлах, если это программное обеспечение установлено на виртуальном сервере. Можно выбрать также установку на каждом пассивном узле отдельно.
- Для агента iDataAgent для File System, установленного на виртуальном сервере, требуется лицензия на виртуальную файловую систему virtual File System. Дополнительные сведения о требованиях для лицензии на кластер см. в разделе Поддержка кластеризации - требования для лицензии.
- На компьютере кластера, на котором планируется установка программного обеспечения, необходимо проверить, соблюдены ли следующие условия:
	- О Запушено и работает программное обеспечение кластера.
	- О Имеются активные и пассивные узлы.
	- О В дисковых массивах настроен доступ к совместно используемому массиву.
	- о Публичный сетевой адаптер привязан к сети первым, до частного сетевого адаптера. (Не относится к кластеру NetWare.)

# ПЕРЕД НАЧАЛОМ РАБОТЫ

- Войдите в систему клиента с правами локального администратора или члена группы «Администраторы» на клиентском компьютере.
- Если используется кластерный компьютер, убедитесь, что вы вошли в систему активного узла как пользователь домена с правами

администратора, распространяемыми на все узлы кластера.

# **ПРОЦЕДУРА УСТАНОВКИ**

## **НАЧАЛО РАБОТЫ**

 $\mathbf{1}$ . Вставьте в дисковод установочный диск ПО для платформы Windows.

Через несколько секунд запустится программа установки.

Если программа установки автоматически не запустилась, необходимо сделать следующее.

- Нажмите кнопку Пуск на панели задач Windows и выберите команду Выполнить.
- Перейдите к диску установки, выберите файл Setup.exe, нажмите кнопку Открыть, а затем нажмите кнопку ОК.

#### **ПРИМЕЧАНИЯ**

 $2.$ 

3.

 $\overline{4}$ .

5.

- При установке на 64-разрядную версию Windows 2008 Server Core R2 откройте папку AMD64 и запустите Setup.exe.
- В случае выполнения удаленной установки на других физических узлах кластера убедитесь, что в UNC-пути или общем каталоге имеется установочный диск программного обеспечения (пример общего каталога: \\имя\_компьютера\имя\_общего\_каталога).

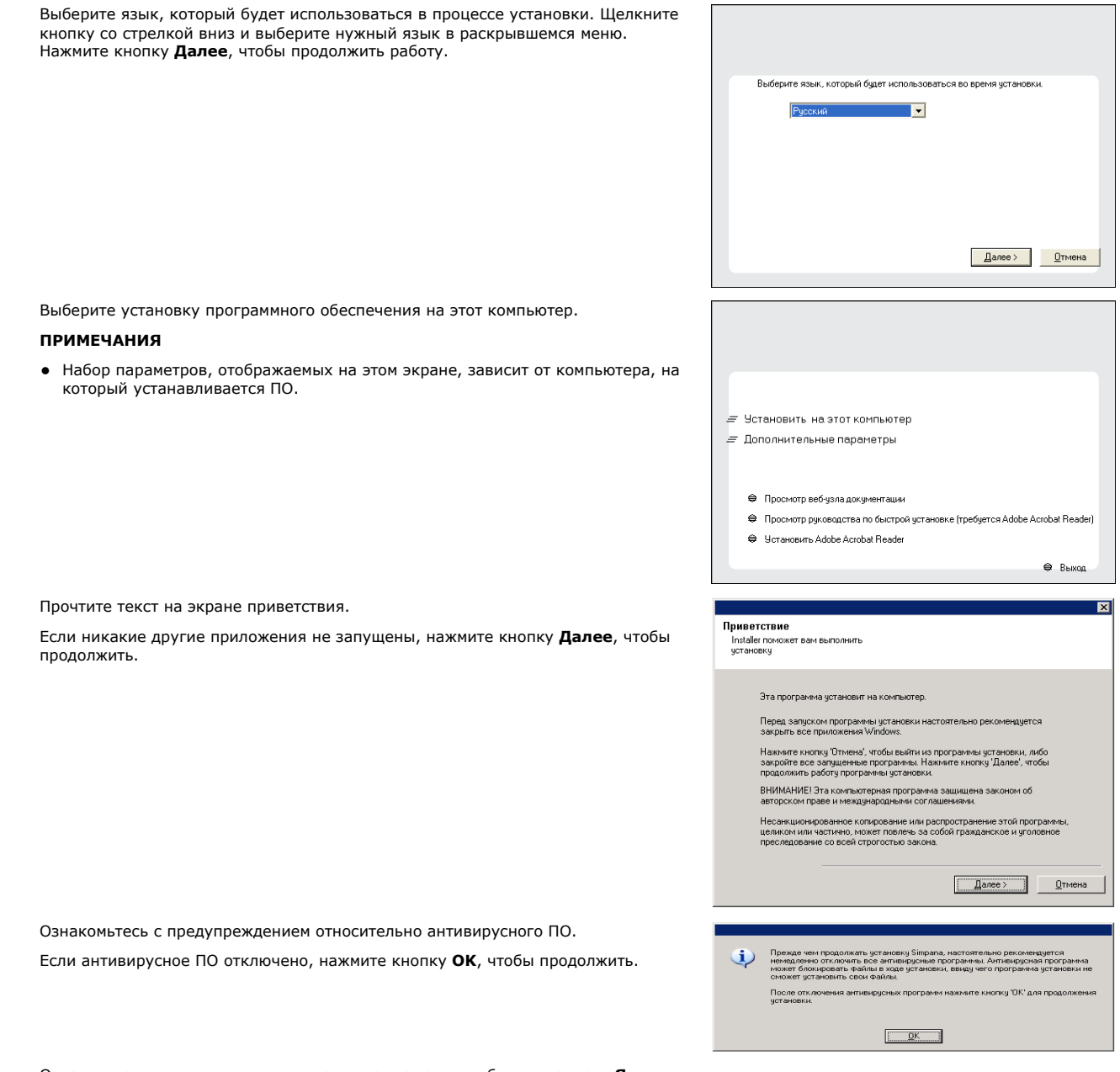

6. Ознакомьтесь с лицензионным соглашением, а затем выберите вариант Я

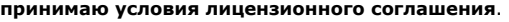

Чтобы продолжить, нажмите кнопку **Далее**.

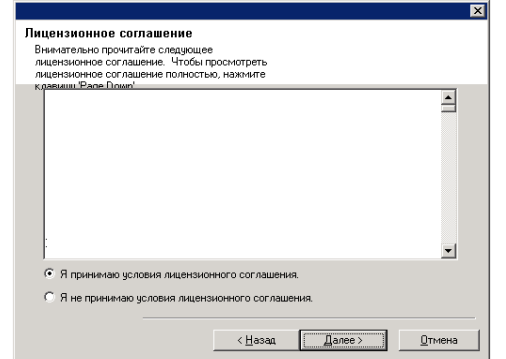

# **ВЫБОР КЛАСТЕРА**

Если установка выполняется в кластерной среде, выполняйте действия, описанные ниже. Если используется не кластерная среда, переходите к разделу Выбор компонентов для установки.

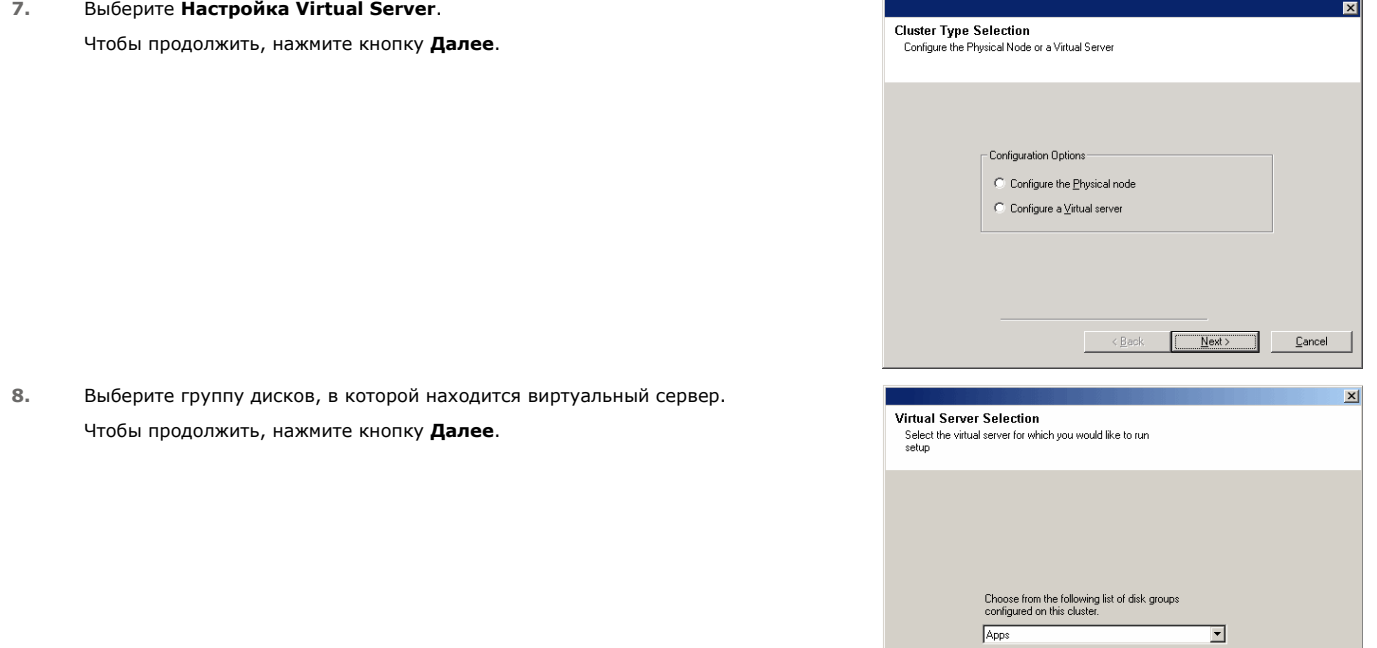

#### **ВЫБОР КОМПОНЕНТОВ ДЛЯ УСТАНОВКИ**

**9.** Выберите компоненты для установки.

#### **ПРИМЕЧАНИЯ**

- Вид экрана может отличаться от представленного примера.
- Установленные компоненты, а также компоненты, которые нельзя установить, будут затенены. Наведите указатель мыши на компонент, чтобы просмотреть дополнительные сведения о нем.
- **Поле Используемый специальный раздел реестра** станет активным после включения раздела реестра GalaxyInstallerFlags. Наведите курсор на это поле, чтобы просмотреть список разделов реестра, созданных на данном компьютере.

#### Чтобы продолжить, нажмите кнопку **Далее**.

Чтобы установить агент *i*DataAgent для Microsoft Windows File System, разверните папки Client Modules, Backup & Recovery и File System . Затем выберите один из следующих вариантов.

z Агент *i*DataAgent для Windows File System

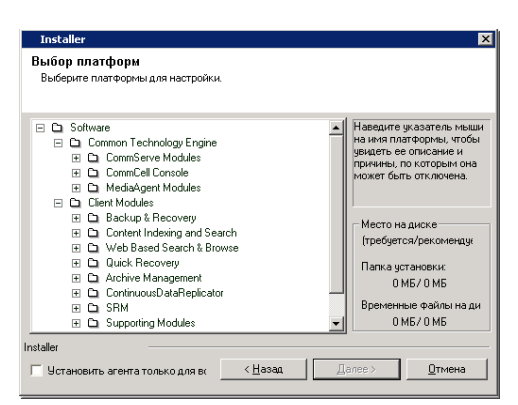

 $\overline{\left( \frac{B}{2} \right)}$ 

 $Next>$   $\qquad$   $\qquad$  </u>

## НАСТРОЙКА ДРУГИХ ПАРАМЕТРОВ УСТАНОВКИ

 $10<sub>1</sub>$ Если компьютер и CommServe разделены брандмауэром, выберите параметр Настроить службы брандмауэра, а затем нажмите кнопку Далее, чтобы продолжить.

Посмотрите параметры брандмауэра и инструкции по настройке в разделе Настройка брандмауэра и продолжите установку.

Конфигурация брандмауэра не требуется, нажмите кнопку Далее, чтобы продолжить.

11. Введите полное доменное имя хоста CommServe. Это должно быть сетевое имя TCP/IP, например computer.company.com.

#### **ПРИМЕЧАНИЯ**

- Имя клиента CommServe это имя компьютера. Данное поле заполняется автоматически.
- Не используйте пробелы и следующие символы при указании нового имени хоста CommServe:
	- \|`~!@#\$%^&\*()+=<>/?,[]{}:;'"
- Если компонент уже установлен, то этот экран не будет отображаться, вместо  $\bullet$ этого программа установки будет использовать указанное ранее имя сервера.
- Если не указать имя хоста CommServe, отобразится окно с запросом на продолжение работы в раздельном режиме. Нажмите Да, чтобы продолжить Раздельную установку. Нажмите Нет, чтобы указать имя узла CommServe и продолжить установку.

После раздельной установки необходимо Зарегистрировать клиентский компьютер, чтобы он мог работать в CommCell.

Чтобы продолжить, нажмите кнопку Далее.

 $12.$ Введите имя пользователя и пароль учетной записи внешнего домена или учетной записи пользователя CommCell, чтобы авторизовать установку данного агента.

#### **ПРИМЕЧАНИЯ**

• Это окно отобразится при выборе параметра установки Необходима проверка подлинности агента в разделе Свойства CommCell. Для получения дополнительной информации см. раздел Проверка подлинности установленных агентов.

Чтобы продолжить, нажмите кнопку Далее.

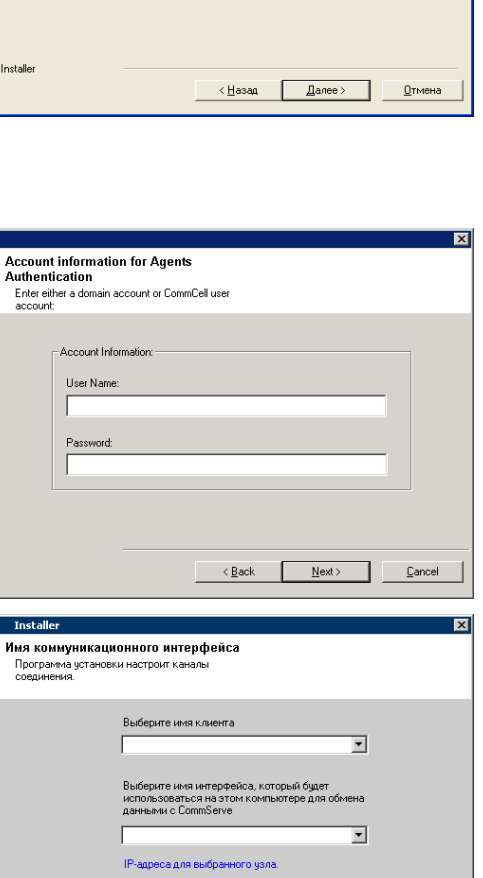

казад (Далее ) <u>О</u>тмена

nstaller

Настройка брандмауэра

Настроить службы брандмауэра

.<br>Если компьютер и CommServe разделены брандмауэром, настройте службы<br>брандмауэра.

Достчи к CommServe возможен только через прокси

.<br>ипнотера CommServe и имя узла

Имя узла CommServe<br>(Чкажите действительное полное IP-имя узла; пример<br>имя\_компьютера.имя\_компании.com)

Имя клиента CommServe

ить подключение к этом<mark>ч</mark> ком

 $\boxed{\Box$  Далее >  $\Box$  )  $\Box$  Тмена

Настроить службы бра

Имя CommServe

- 13. Введите следующие данные.
	- Локальное имя (NetBIOS) клиентского компьютера.
	- Имя IP-узла TCP/IP для сетевого адаптера, которым клиентский компьютер должен пользоваться при соединении с CommServe.

#### **ПРИМЕЧАНИЯ**

- Не используйте пробелы при указании имени клиента.
- Если компьютер обладает только одним сетевым интерфейсом, то выводится стандартное имя сетевого интерфейса для клиентского компьютера. Если компьютер имеет несколько сетевых интерфейсов, введите имя предпочтительного интерфейса для соединения с CommServe Server.
- Если компонент уже установлен, то этот экран не отображается, а программа установки будет пользоваться ранее указанным именем.

Чтобы продолжить, нажмите кнопку Далее.

#### $14.$ Выберите параметр Добавить программы в список исключений брандмауэра Windows, если в список исключений нужно добавить программы и

службы CommCell.

#### **ПРИМЕЧАНИЯ**

- Если на компьютере включен брандмауэр Windows, то этот параметр выбирается по умолчанию, поскольку без него не получится продолжить установку.
- Если брандмауэр Windows выключен, то этот параметр можно выбрать, чтобы гарантировать работу программ и служб CommCell на случай последующего включения брандмауэра.

Этот параметр можно выбрать во время установки или добавить программы и службы после установки. Информацию о добавлении программ и служб после установки см. в разделе Настройка брандмауэра Windows для связи с .<br>CommCell.

Чтобы продолжить, нажмите кнопку **Далее**.

## **ЗАГРУЗКА И УСТАНОВКА НОВЕЙШИХ ПАКЕТОВ**

**15.** Выберите параметр **Загрузить последние пакеты обновлений**, чтобы автоматически загрузить и установить последние пакеты обновлений и/или обновления после выпуска, если таковые имеются на момент окончания установки агента.

#### **ПРИМЕЧАНИЯ**

- Для загрузки обновлений необходимо подключиться к Интернету.
- Обновления загружаются в следующую папку: /Base/Temp/DownloadedPacks. Они запускаются без уведомления и автоматически устанавливаются для первого экземпляра.

Чтобы продолжить, нажмите кнопку **Далее**.

**16.** Укажите расположение для установки программного обеспечения.

#### **ПРИМЕЧАНИЯ**

- Не устанавливайте программное обеспечение на сопоставленный сетевой накопитель.
- При указании пути не используйте следующие символы:  $1: * ? " < > 1 #$ 
	- Рекомендуется использовать только цифры и буквы.
- Если на этот компьютер планируется установить другие компоненты, то для этого будет автоматически использоваться выбранный каталог установки.
- Если аналогичный компонент уже установлен на данном компьютере, возможно, этот экран не отобразится. Все программное обеспечение будет автоматически устанавливаться в ту же папку, что была указана ранее.

Нажмите кнопку **Обзор**, чтобы изменить каталоги.

Чтобы продолжить, нажмите кнопку **Далее**.

### **ВЫБОР ГРУППЫ КЛИЕНТОВ**

**17.** Выберите группу клиентов из списка.

Чтобы продолжить, нажмите кнопку **Далее**.

#### **ПРИМЕЧАНИЯ**

Этот экран будет отображаться, если группы клиентов настроены на консоли CommCell Console. Дополнительные сведения см. в разделе Группы клиентских компьютеров.

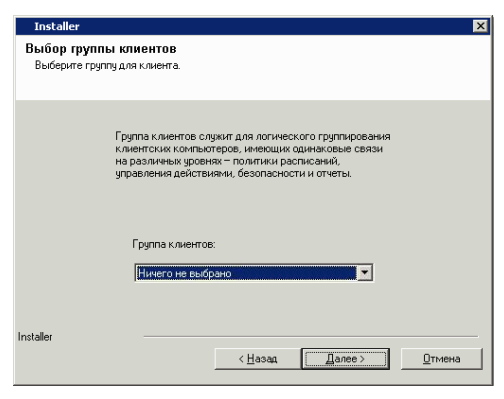

## **ПЛАНИРОВАНИЕ АВТОМАТИЧЕСКОГО ОБНОВЛЕНИЯ**

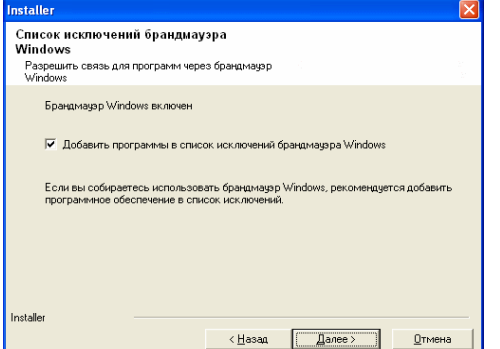

 $\overline{\mathbf{x}}$ 

**Installer** 

.<br>Загрузить и установить последние<br>пакеты обновлений акоты основлении<br>Загрузите и установите последний пакет

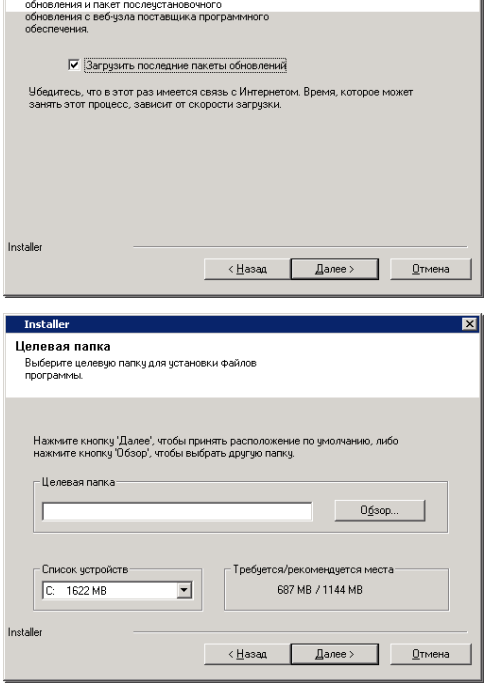

**18.** При необходимости выберите этот параметр, чтобы запланировать автоматическую установку обновлений программного обеспечения.

#### **ПРИМЕЧАНИЯ**

- Параметр «Задать расписание установки автоматических обновлений» позволяет устанавливать на компьютер необходимые обновления ПО однократно или еженедельно. Если этот параметр не выбран, то обновления можно запланировать позже с помощью CommCell Console.
- Чтобы избежать возникновения конфликтов, не планируйте автоматическую установку обновлений ПО одновременно с автоматической загрузкой обновлений ПО по протоколу FTP.
- Если компонент уже установлен, то этот экран не отображается, вместо этого программа установки будет использовать указанные ранее параметры.

Чтобы продолжить, нажмите кнопку **Далее**.

## **ВЫБОР ГЛОБАЛЬНЫХ ФИЛЬТРОВ**

**19.** Выберите необходимый параметр глобального фильтра для субклиента по умолчанию и нажмите кнопку **Далее**, чтобы продолжить.

#### **ПРИМЕЧАНИЯ**

- $\bullet$  **Выберите вариант Использовать политику на уровне групп, чтобы** обеспечить наследование набора конфигурации политик глобальных фильтров для CommCell. Это означает, что при выборе в диалоговом окне **Глобальные Фильтры** параметра **Использование глобальных фильтров на всех субклиентах** (в панели управления CommCell Console) эта политика применяется также и к субклиентам по умолчанию. Если этот параметр не выбран, то глобальные фильтры к субклиентам по умолчанию не применяются.
- z Выберите вариант **Всегда использовать глобальные фильтры**, чтобы применять политику глобальных фильтров к субклиентам по умолчанию вне зависимости от установленной для CommCell политики.
- **•** Выберите Не использовать глобальные фильтры, чтобы не применять глобальные фильтры к субклиентам по умолчанию вне зависимости от установленной для CommCell политики.

Чтобы продолжить, нажмите кнопку **Далее**.

## **ВЫБОР ПОЛИТИКИ ХРАНЕНИЯ**

**20.** Выберите политику хранения, с помощью которой будет выполнено резервное копирование/архивирование агента.

#### **ПРИМЕЧАНИЯ**

- Политика хранения направляет резервные данные в библиотеку носителей.
- При необходимости можно изменить выбранную политику хранения в любое время после установки клиентского ПО.
- Если будет выбрана установка нескольких агентов, этот экран может отобразиться несколько раз. Отобразится запрос на настройку связи политики хранения с каждым из выбранных агентов.

Чтобы продолжить, нажмите кнопку **Далее**.

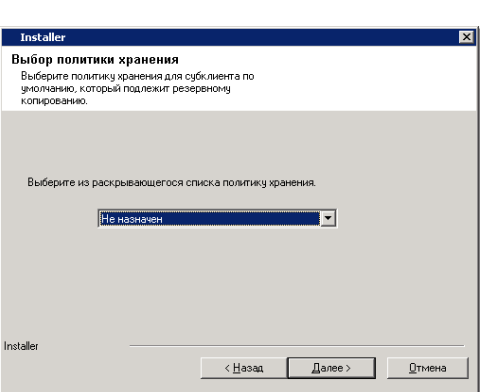

## **ПРОВЕРКА СВОДКИ ПАРАМЕТРОВ УСТАНОВКИ**

**21.** Проверьте сводные данные о выбранных параметрах.

#### **ПРИМЕЧАНИЯ**

**• В списке Сводка** на экране должны отображаться компоненты, выбранные для установки. Вид этого экрана может отличаться от приведенного примера.

Нажмите кнопку **Далее**, чтобы продолжить, или кнопку **Назад**, чтобы внести изменения в параметры.

После этого программа установки начинает копировать программное обеспечение на компьютер. Этот этап может занять несколько минут.

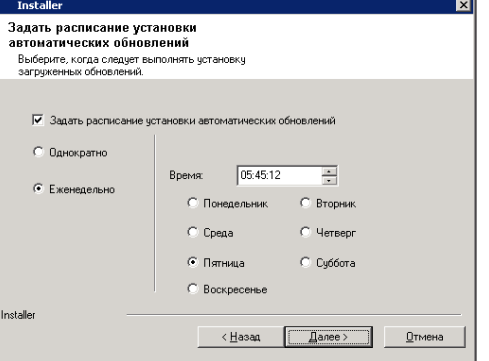

Глобальные фильтры предоставляют возможность задавать исключения в группе<br>CommCell для фильтрования данных из операций защиты данных во всех агентах<br>oпределенного типа.

С Использовать политику на уровне группы С Всегда использовать глобальные фильтры • Не использовать глобальные фильтры

 $\langle \underline{H}$ asa $\underline{a}$   $\boxed{\phantom{aa}$   $\boxed{\phantom{aa}$   $\boxed{\phantom{aa}$ 

**Отмена** 

**Install** 

กมกมาก*ร* 

Выбор параметров глобального

рильтра<br>Выбор параметров глобального фильтра для

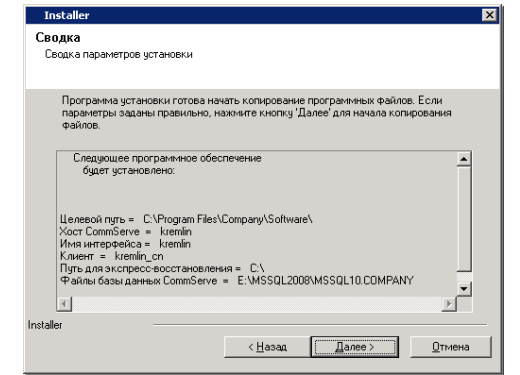

## **УСТАНОВКА НА ОСТАЛЬНЫХ УЗЛАХ КЛАСТЕРА**

Если установка выполняется в кластерной среде, выполняйте действия, описанные ниже, чтобы выполнить установку на остальных узлах кластера. Если используется не кластерная среда, переходите к пункту Завершение установки.

**22.** Чтобы установить или обновить ПО на остальных узлах кластера, нажмите кнопку **Да**.

**23.** Выберите узлы кластера в списке **Предпочтительные узлы** и нажмите кнопку со стрелкой, чтобы переместить их в список **Выбранные узлы**.

Чтобы выполнить установку только для данного узла, нажмите кнопку **Нет**.

**• В списке Предпочтительные узлы** отображаются все узлы, найденные в кластере; в этом списке следует выбирать только те узлы кластера, которые

z Не следует выбирать узлы, в которых уже установлено несколько экземпляров. Дополнительные сведения см. в разделе Работа с несколькими

- Would you like to install the software on remaining nodes on the cluster?  $\mathbf{?}$ No **Cluster Node Selection** ct cluster nodes to config eferred Nodes<br>moluster2 Configured Nod VMCLUSTER1  $\overline{1}$  $\overline{\phantom{a}}$  $\overline{A}$  $\geq$ ⊻  $\rightarrow$  $\leq$  $\frac{1}{\sqrt{2}}$  $\overline{\mathbb{F}}$  $\mathbb{F}$  $\vert$  4  $\vert \vert$  $\left| \right|$  $N$ ext> -1 Cancel Domain administrator account information .<br>Please provide domain administrator accoun Domain Account Information User Name [<DOMAIN\USER>]: LAB\Administrator  $\langle$  Back Cancel Next> a ka
- Окончив выборку, нажмите кнопку **Далее**.

настроены на выполнение функций виртуального сервера.

**24.** Введите данные в полях **Имя пользователя** и **Пароль** для учетной записи администратора домена, чтобы установщик смог выполнить удаленную установку/обновление узлов кластера, выбранных в предыдущем шаге.

Чтобы продолжить, нажмите кнопку **Далее**.

**ПРИМЕЧАНИЯ**

экземплярами.

**25.** На экране будет отображаться ход процесса удаленной установки узлов кластера; при необходимости установку можно прервать.

Чтобы предотвратить установку на узел после завершения текущей установки, нажмите **Стоп**.

Чтобы указать одно из следующих значений, нажмите **Расширенные параметры**.

- Максимальное число узлов, на которых можно одновременно запустит программу установки.
- Время, выделенное для выполнения программы установки на каждом узле. По истечении этого времени должен произойти сбой попытки установки.
- Время, выделенное для завершения работы программы установки на каждом узле. По истечении этого времени должен произойти сбой попытки установки.

#### **ПРИМЕЧАНИЯ**

• Если во время удаленной установки узла кластера произойдет сбой при завершении установки или установка будет прервана, на данном узле потребуется выполнить локальную установку. В начале выполнения установка возобновится с того момента, в котором она была прервана, или, в случае необходимости, с самого начала. Описание необходимых действий см. в разделе Ручная установка программного обеспечения на пассивном узле.

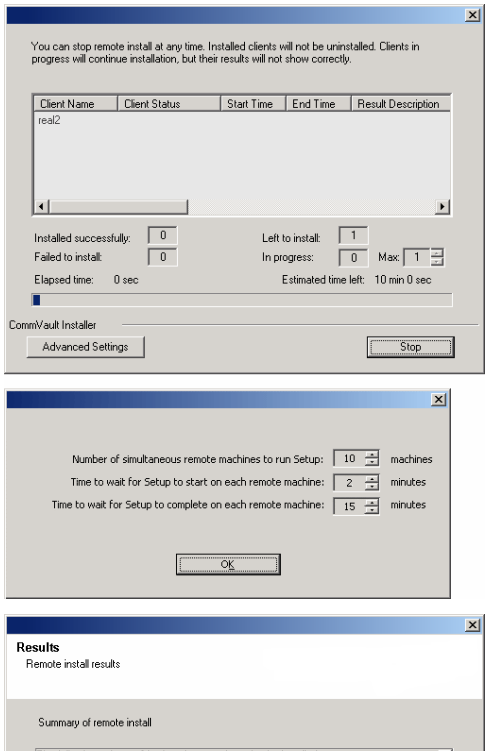

**26.** Ознакомьтесь с кратким описанием удаленной установки, чтобы проверить, все ли выбранные узлы установлены успешно.

#### **ПРИМЕЧАНИЯ**

- В случае сбоя установки на одном из узлов программное обеспечение на этом узле следует установить вручную, когда будет завершена текущая установка. (Пошаговые инструкции представлены в разделе Ручная установка программного обеспечения на пассивном узле.)
- В сообщении на экране будет сообщено о состоянии выбранных узлов. Сообщение может отличаться от того, которое приведено в качестве примера.

Чтобы продолжить, нажмите кнопку **Далее**.

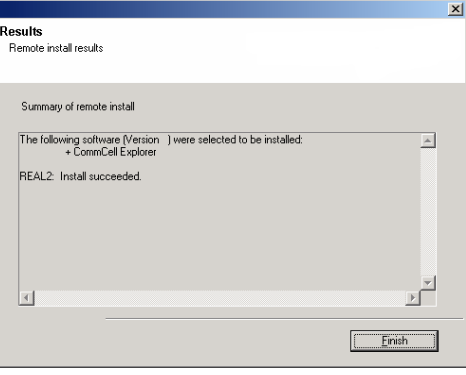

## **ЗАВЕРШЕНИЕ УСТАНОВКИ**

**27.** Чтобы продолжить, нажмите кнопку **Далее**.

#### **ПРИМЕЧАНИЯ**

• Расписания помогают организовать автоматическое регулярное выполнение операций защиты данных агентом без участия пользователя. Дополнительные сведения см. в разделе Планирование.

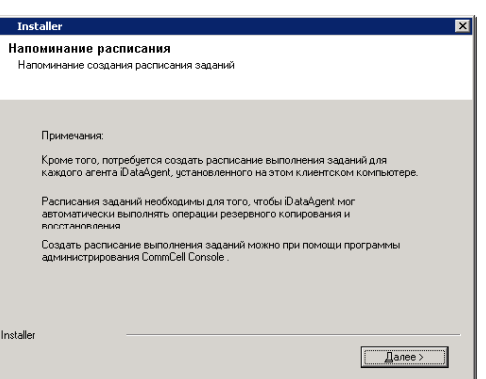

**28.** Программа установки отображает успешно установленные компоненты.

#### **ПРИМЕЧАНИЯ**

- **•** Выводимое на экран сообщение Завершение установки включает список установленных компонентов и может отличаться от приведенного ниже примера.
- Если во время установки агента была открыта консоль CommCell Console, то следует обновить содержимое консоли (нажав клавишу F5), чтобы отобразился новый список агентов.
- z Если отображается кнопка **Перезагрузить сейчас**, обязательно перезагрузите компьютер перед выполнением любых других операций на нем.

Нажмите кнопку **Готово**, чтобы закрыть программу установки.

Установка завершена.

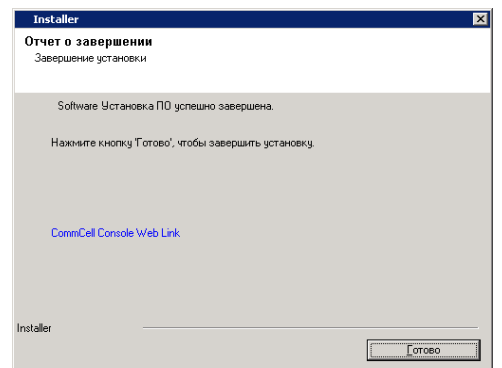

# **ДЕЙСТВИЯ ПОСЛЕ УСТАНОВКИ**

# **ОБЩИЕ**

- После установки программного обеспечения ознакомьтесь с разделом Действия по установке.
- z Если параметр **Загрузить последние пакеты обновлений** не был выбран во время установки/обновления**,** установите обновления и пакеты обновлений, которые могли быть выпущены после выхода программного обеспечения. При установке пакета обновлений убедитесь, что его версия совпадает с версией, установленной на сервере CommServe. Можно также включить Автоматические обновления, чтобы обновления быстро и удобно устанавливались в компонент CommCell.

В начало

# Использование CommCell® Console

CommCell Console представляет собой графический пользовательский интерфейс, позволяющий управлять группой CommCell. Консоль CommCell Console предназначена для запуска различных задач, в том числе следующих.

- Установка и изменение конфигурации объектов CommCell (политик хранения и т.п.)
- Запуск и планирование заданий резервного копирования, восстановления и административных заданий.
- Отслеживание выполняющихся заданий.
- Оценка успешности выполненных заданий.
- Отслеживание системных событий.

# **ЗАПУСК СОММСЕLL<sup>®</sup> CONSOLE**

1. Запустите CommCell Console из меню Пуск | Все программы или щелкните значок CommCell Console на рабочем столе.

Откроется окно для входа в систему CommCell.

2. Введите имя пользователя и пароль, а затем нажмите кнопку ОК.

Необходимо указать те же имя пользователя и пароль, что вводились в диалоговом окне Учетная запись CommCell во время установки.

3. Если используется пробная лицензия, может появиться предупреждение. Чтобы продолжить, нажмите кнопку ОК.

Вскоре откроется программа CommCell Console, готовая к использованию.

# КОМПОНЕНТЫ COMMCELL<sup>®</sup> CONSOLE

CommCell Console содержит три основных компонента: обозреватель CommCell, контролер заданий и просмотр событий.

# **ОБОЗРЕВАТЕЛЬ COMMCELL®**

В обозревателе CommCell все объекты группы CommCell представлены в виде древовидной структуры. Они подразделяются на следующие категории: клиентские компьютеры, пользователи CommCell, группы пользователей CommCell, ресурсы хранения и политики хранения. Окно обозревателя разделено на две области: в левой части отображается древовидное представление CommCell, а в правой - подробные сведения об объекте CommCell, выделенном слева.

图略细菌

# КОНТРОЛЕР ЗАДАНИЙ

Контролер заданий содержит сведения о выполняющихся операциях (резервное копирование, восстановление и т.д.) Это средство позволяет просматривать события, подробные сведения, а

также удалять, приостанавливать и возобновлять задания. Дополнительные сведения о контролере заданий см. в Электронной документации.

## ПРОСМОТР СОБЫТИЙ

В окне «Просмотр событий» отображаются события, сгенерированные в ходе заданий. Каждое событие содержит сведения о процессе и об уровне серьезности. События могут быть отфильтрованы по различным критериям. Дополнительные сведения о просмотре событий см. в Электронной документации.

# Поддержка языков

CommCell® Console поддерживает работу на различных языках. Сведения о поддерживаемых языках см. в разделе Поддержка - языки.

По умолчанию в CommCell Console будет установлен поддерживаемый язык, на котором в данный момент работает операционная система. Например, если консоль CommCell Console запущена на компьютере Windows, то в ней будет использоваться язык, который задан в диалоговом окне Язык и региональные стандарты (при условии, что этот язык поддерживается ПО). Если программное обеспечение не поддерживает язык операционной системы, то CommCell Console будет работать на английском языке.

Чтобы запустить CommCell Console на поддерживаемом языке, отличном от языка операционной системы (например, если нужно запустить CommCell Console на итальянском языке, когда операционная система работает на английском), то можно настроить консоль CommCell Console, изменив параметры команд Java для CommCell Console. Учтите, что на компьютере должны быть доступны шрифты и символы, соответствующие поддерживаемому языку. Пошаговые инструкции см. в разделе Запуск CommCell Console в виде автономного приложения на заданном языке.

# **Резервное копирование данных**

После установки компонентов CommCell® необходимо выполнить несколько базовых операции для подготовки системы к использованию. В настоящей главе описаны эти базовые операции: запуск резервного копирования, обзор и восстановление данных, просмотр журнала резервного копирования для агента *i*DataAgent. Дополнительные сведения см. в **Электронной документации**.

# **ЗАПУСК РЕЗЕРВНОГО КОПИРОВАНИЯ**

Чтобы запустить резервное копирование, выполните следующие действия.

1. В обозревателе CommCell® разверните список **Клиентские компьютеры**, дважды щелкнув **Клиентские компьютеры** | **<***Имя компьютера***>**  |**Файловая система iDA | defaultBackupSet**.

В правой части окна отобразится стандартный субклиент и другие клиенты (если они доступны).

- 2. Щелкните правой кнопкой мыши субклиент **по умолчанию** и выберите команду **Резервное копирование**. Откроется диалоговое окно **Параметры резервного копирования**.
- 3. В области **Выберите тип резервной копии** выберите вариант **Полное**.
- 4. В области **Инициализация задания** выберите вариант **Немедленный запуск**.
- 5. Нажмите кнопку **OK**. За ходом резервного копирования можно следить в окне **Контролер заданий**.

# **ПРОСМОТР ЖУРНАЛА РЕЗЕРВНОГО КОПИРОВАНИЯ**

Чтобы просмотреть журнал резервного копирования, выполните следующие действия.

1. В обозревателе CommCell® щелкните правой кнопкой мыши субклиент **по умолчанию** и выберите команду **Журнал резервного копирования**. Откроется диалоговое окно **Фильтр журнала резервного копирования**.

#### 2. Нажмите кнопку **OK**.

В окне **Журнал заданий резервного копирования** отображается только что выполненное задание (в случае регулярного создания резервных копий будет отображаться список всех заданий резервного копирования для субклиента).

Щелкнув правой кнопкой мыши строку в окне **Журнал заданий резервного копирования**, можно просмотреть следующие данные:

- { файлы, для которых не удалось создать резервную копию (если такие имеются);
- { подробные сведения о задании резервного копирования;
- { носитель для задания резервного копирования;
- { события для задания резервного копирования;
- { список файлов, для которых создана резервная копия;
- { файлы журнала.

# **ОБЗОР И ВОССТАНОВЛЕНИЕ ДАННЫХ**

Для обзора и восстановления данных выполните следующие действия.

- 1. В обозревателе CommCell® щелкните правой кнопкой мыши резервный набор, содержащий данные для просмотра, и выберите команду **Обзор данных резервной копии**.
- 2. В диалоговом окне **Обзор данных резервной копии** выберите вариант **Просмотр последних данных**. Чтобы продолжить, нажмите кнопку **OK**.
- 3. В окне **Обзор данных резервной копии** выберите файлы и каталоги, которые нужно восстановить, а затем выберите команду **Восстановление всего выбранного**.
- 4. В диалоговом окне **Параметры восстановления** выберите нужные параметры.

Данные рекомендуется восстанавливать в другую папку на том же компьютере, изменив целевую папку восстановления.

Нажмите кнопку **OK**, чтобы запустить задание восстановления.

5. За ходом выполнения задания резервного копирования можно следить в окне **Контролер заданий** или **Просмотр событий**.

# **Дальнейшие действия**

После установки программного обеспечения Express, выполнения резервного копирования и проверки данных можно приступать к использованию CommCell Console для администрирования системы CommCell. Можно выполнять следующие действия:

- Планирование резервного копирования
- Планирование отчетов
- Настройка предупреждений
- добавление агентов;
- и многое другое.

# **ПЛАНИРОВАНИЕ РЕЗЕРВНОГО КОПИРОВАНИЯ**

После установки клиентов можно приступать к планированию резервного копирования. Планирование резервного копирования помогает организовать автоматическое создание регулярных резервных копий в группе CommCell®. Можно планировать резервное копирование на различных уровнях дерева обозревателя. Для этого щелкните правой кнопкой мыши объект для резервного копирования и выберите нужные пункты в контекстном меню. Дополнительные сведения о планировании резервного копирования см. в **Электронной документации**.

Чтобы запланировать резервное копирование, выполните следующие действия.

- 1. В обозревателе CommCell щелкните правой кнопкой мыши субклиент, для которого нужно создать резервную копию, и выберите из контекстного меню команду **Резервное копирование**.
- 2. В окне **Параметры резервного копирования для субклиента** выберите параметры **Полное резервное копирование** и **Расписание**.
- 3. Введите расписание резервного копирования в диалоговом окне **Подробности расписания**.
- 4. Нажмите кнопку **OK**, чтобы запланировать задание резервного копирования.

# **ПЛАНИРОВАНИЕ ОТЧЕТОВ**

После успешного выполнения резервного копирования и планирования резервного копирования можно запланировать отчеты для задач повседневного администрирования (например, сводный отчет по заданиям, отчет журнала аудита). Программное обеспечение поддерживает ряд готовых отчетов, которые полезны для контроля общего состояния системы. Дополнительные сведения о планировании отчетов см. в **Электронной документации**.

- Во время планирования отчетов необходимо выполнить следующие действия.
	- $\circ$  Настроить почтовый сервер и адрес отправителя на вкладке Общие диалогового окна Свойства CommCell®.
	- { Выбрать пользователей, которые будут получать отчеты.
	- { Указать интервал времени для выполнения отчетов (например, ежедневно, еженедельно, ежемесячно и т.п.)

Чтобы запланировать отчет, выполните следующие действия.

- 1. В обозревателе CommCell щелкните значок **Отчеты** или выберите пункт **Отчеты** в меню **Инструменты**.
- 2. Выберите нужный отчет в окне **Выбор отчета**.
- 3. Выберите нужные параметры на вкладках **Общие**, **Диапазон времени** и **Вывод результатов** в окне **Выбор отчета**.
- 4. После выбора параметров нажмите кнопку **Расписание**. Откроется диалоговое окно **Выбор пользователей и имени**.
- 5. Перечислите пользователей, которые будут получать отчеты, в поле **Известить пользователей**.
- 6. Нажмите кнопку **OK**. Откроется диалоговое окно **Подробности расписания**. Выберите нужные параметры в диалоговом окне **Подробности расписания**. Нажмите кнопку **OK**.

# **НАСТРОЙКА ПРЕДУПРЕЖДЕНИЙ**

Предупреждение – это сообщение, которое диспетчер CommServe® отправляет получателю, чтобы сообщить о некоем событии или действии пользователя (например, задание резервного копирования выполнено успешно или завершилось ошибкой, достигнут нижний порог носителя в библиотеке или исчерпано свободное место в дисковой библиотеке). Это сообщение может быть отправлено на любой адрес электронной почты и/или на пейджер.

Во время настройки предупреждений необходимо выполнить следующие действия.

- z Настроить почтовый сервер и адрес отправителя в диалоговом окне **Настройка электронной почты и служб IIS**.
- z Настроить предупреждение в диалоговом окне **Мастер добавления оповещения**.

Чтобы настроить предупреждение, выполните следующие действия.

1. В меню **Инструменты** CommCell Console выберите пункт **Панель управления**, а затем дважды щелкните пункт **Предупреждения**.

- 2. В окне **Предупреждения** нажмите кнопку **Добавить**.
- 3. Выполните действия по настройке в диалоговом окне **Мастер добавления оповещения**.
- 4. После завершения настройки и подтверждения параметров в окне **Сводка** нажмите кнопку **Готово**.
- 5. Предупреждение появится в окне **Предупреждения**. Нажмите кнопку **OK**.

Настройка завершена.

# **ДРУГИЕ ОПЕРАЦИИ**

Программное обеспечение обладает множеством других полезных функций. Сведения об этих функциях см. в **Электронной документации**.